# **Modicon Modbus Plus**  Host Interface Device Driver Manual For Windows NT

890 USE 110 00 Version 2.0

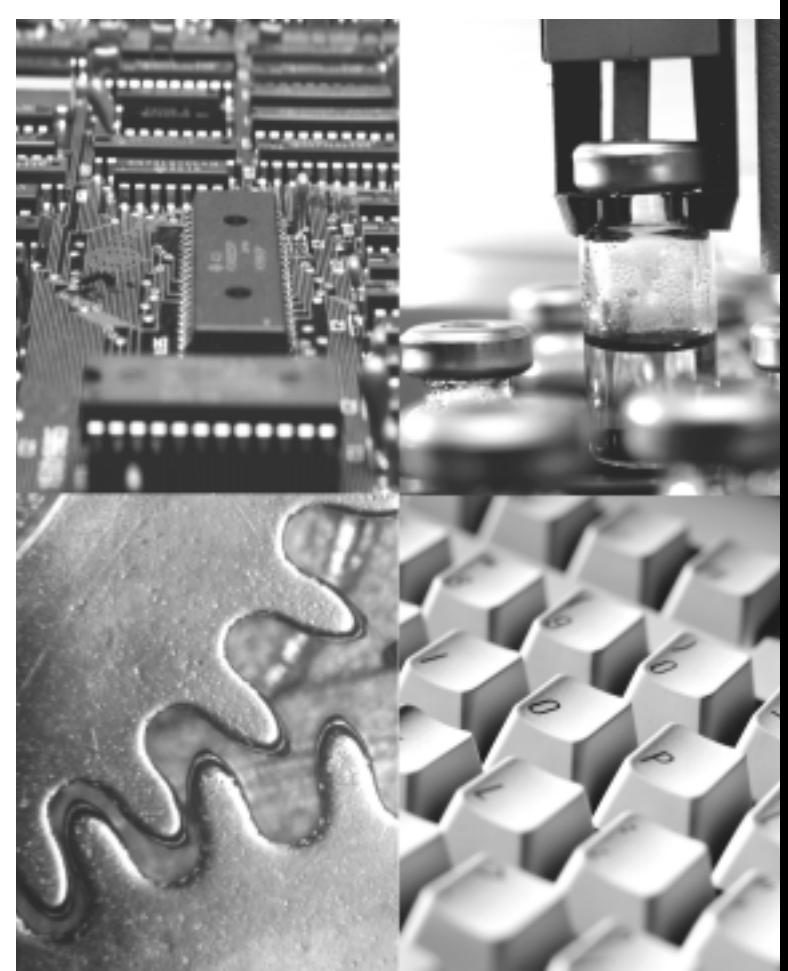

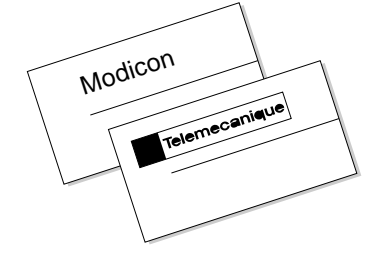

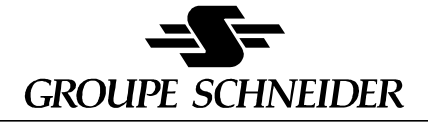

Modicon Square D Telemecanique

#### **Data, Illustrations, Alterations**

Data and illustrations are not binding. We reserve the right to alter products in line with our policy of continuous product development. If you have any suggestions for improvements or amendments or have found errors in this publication, please notify us by e-mail at techcomm@modicon.com.

#### **Training**

Schneider Automation Inc. offers suitable further training on the system.

#### **Hotline**

See addresses for Technical Support Centers at the end of this publication.

#### **Trademarks**

All terms used in this publication to denote Schneider Automation Inc. products are trademarks of Schneider Automation Inc.

All other terms used in this publication to denote products may be registered trademarks and/or trademarks of the corresponding corporations. Microsoft and MS-DOS are registered trademarks of Microsoft Corporation. Windows is a brand name of Microsoft Corporation in the USA and other countries. IBM is a registered trademark of International Business Machines Corporation. Intel is a registered trademark of Intel Corporation.

#### **Copyright**

Copyright " 1997, Cyberlogic Technologies, Inc. All rights reserved. This document and its contents are protected by all applicable copyright and patent laws and international treaties. This document and its contents are the proprietary property of Cyberlogic Technologies, Inc., Troy, Michigan. This document is to be treated as confidential material and no part of this document may be reproduced in any form or by any means, electronic or mechanical, copied, used, loaned, sold or otherwise made available to any other person without the express written permission of Cyberlogic Technologies, Inc. Cyberlogic™, WinConX™, MBX™, Remote MBX™, and Virtual MBX™ are trademarks of Cyberlogic Technologies, Inc. All other trademarks and registered trademarks are properties of their respective owners.

# **Modicon Modbus Plus**  Host Interface Device Driver Manual for Windows NT

890 USE 110 00 Version 2.0

**February 1998**

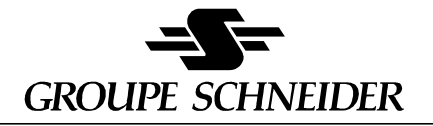

Modicon Square D Telemecanique

# **Contents**

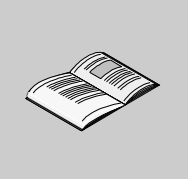

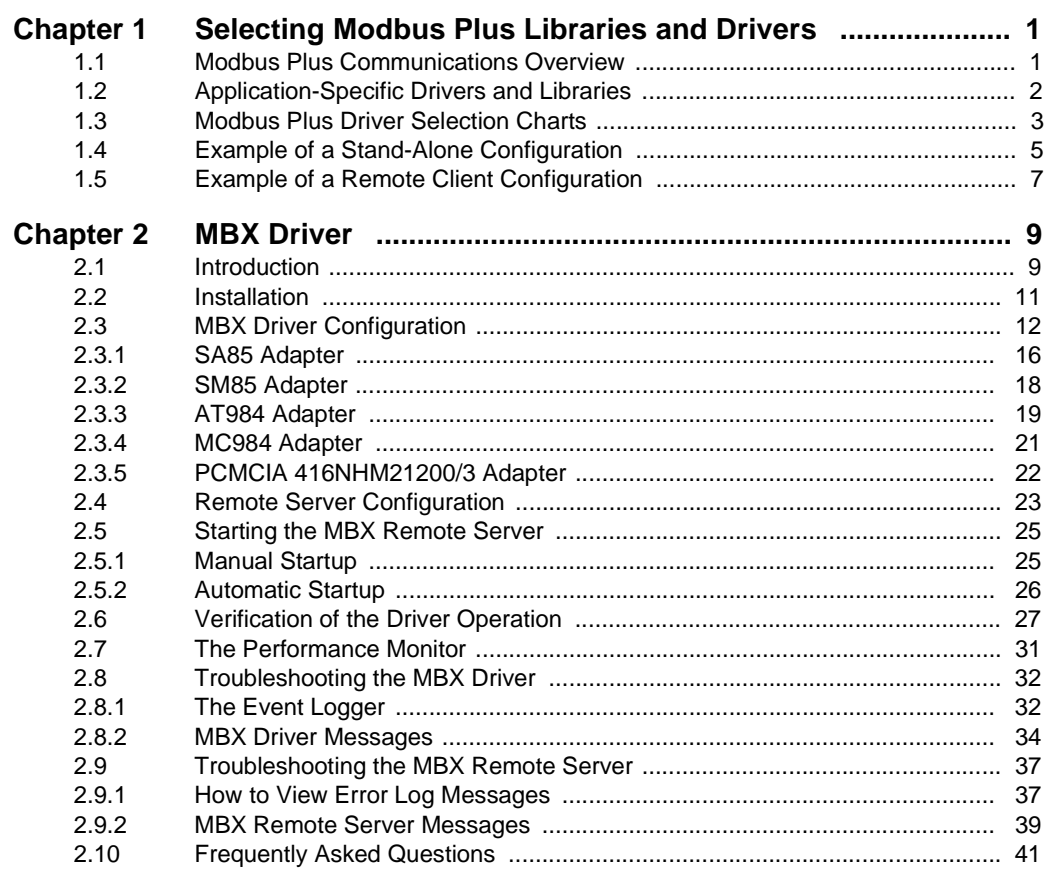

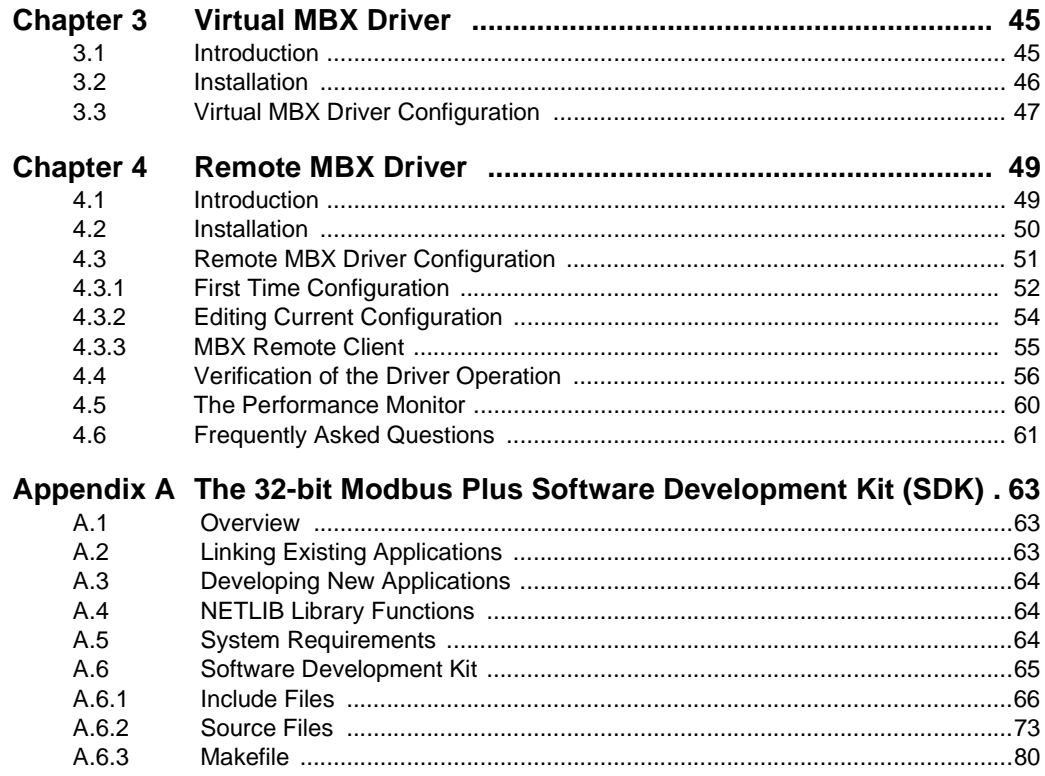

# <span id="page-6-0"></span>**1 Selecting Modbus Plus Libraries and Drivers**

# <span id="page-6-1"></span>**1.1 Modbus Plus Communications Overview**

The Modbus Plus drivers described in this manual provide communications connectivity between software programs (such as Modsoft) and Schneider Automation's Modbus Plus PC network cards in a 32 bit Windows environment. These network cards are:

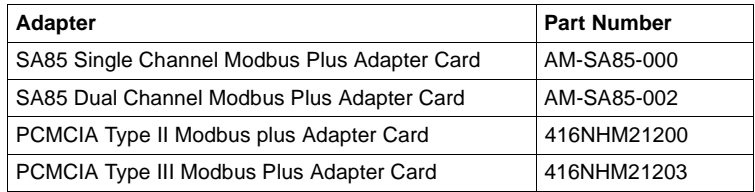

# <span id="page-7-0"></span>**1.2 Application-Specific Drivers and Libraries**

There are three components to the Modbus Plus MBX drivers. The selection of the correct driver components is determined by the requirements of your application.

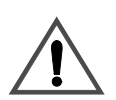

# **CAUTION**

#### **MIXING DRIVERS WILL RESULT IN DRIVER FAILURE**

Make sure you are using the correct driver components for your operating system. Windows 95 and Windows NT drivers are specific to Windows 95 and Windows NT operating systems, respectively. (For dual-boot system exception, see Chart Notes below. Mixing Windows 95 and Windows NT drivers within one operating system will result ina driver failure that may be difficult to correct.

**Failure to observe this precaution can result in equipment damage.**

The drivers are as follows:

- **The 32-bit MBX Driver** (previously called "Local NETLIB Library") provides connectivity between Windows 95 or Windows NT based applications and Modbus Plus adapter cards. For Windows 95 use the SW-LNET-I95 driver. For Windows NT use SW-LNET-INT. Refer to the selection chart [Stand-alone or](#page-8-1)  [Remote Server Configurations](#page-8-1) on page 3. See also [Example of a Stand-Alone](#page-10-0)  [Configuration](#page-10-0) on page 5 for an illustration of how these libraries are applied.
- **The Virtual MBX Driver** (previously called "NETLIB/NetBIOS Virtual Device Driver" allows existing 16-bit DOS or Windows 3.1x applications to run under Windows 95 or Windows NT in their original binary form, without modification. For Windows 95 use the SW-WVDD-I95 Virtual Device Driver. For Windows NT use SW-WVDD-INT. Refer to the selection charts in Modbus Plus Driver [Selection Charts](#page-8-0) on page 3. Also see [Example of a Stand-Alone Configuration](#page-10-0) [on page 5](#page-10-0) for an illustration of the application of these drivers.
- **The 32-bit Remote MBX Driver** (previously called "Remote NETLIB Library") provides connectivity between 32-bit Windows 95 or Windows NT based applications and Modbus Plus adapter cards running in remote Windows NT servers. For Windows 95 use the SW-RNET-I95 library. For Windows NT use SW-RNET-INT. Refer to the selection chart in [Remote Client Configurations](#page-9-0) on [page 4.](#page-9-0) Also see *[Example of a Remote Client Configuration](#page-12-0)* on page 7 for an illustration of the application of these libraries.

# <span id="page-8-0"></span>**1.3 Modbus Plus Driver Selection Charts**

Use the following driver selection charts to determine the correct driver(s) for your operating system and application. Then refer to the appropriate chapter of this manual for detailed information.

<span id="page-8-1"></span>**Stand-alone or Remote Server Configurations** Use this chart to determine the correct driver(s) for your operating system and application in a Stand Alone (Local) configuration. The recommended order of installation is MBX (Local) Driver followed by Virtual Driver. See [Chart Notes](#page-9-1) on [page 4](#page-9-1) for important information.

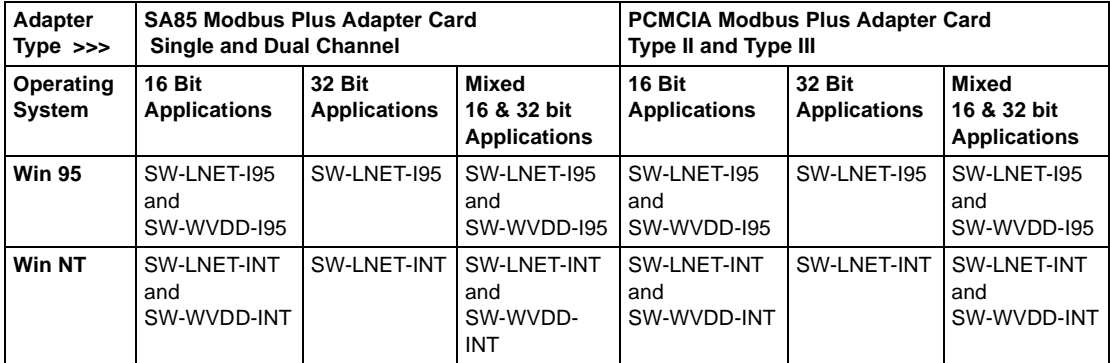

#### <span id="page-9-0"></span>**Remote Client Configurations** Use this chart to determine the correct driver(s) for your operating system and application when your Modbus Plus communications card is installed in a remote computer. The remote computer must be running SW-LNET-INT under Windows NT. The recommended order of installation is MBX (Local) Driver, then Virtual Driver if needed, followed by the Remote Driver. See Chart Notes [on page 4](#page-9-1) for important information.

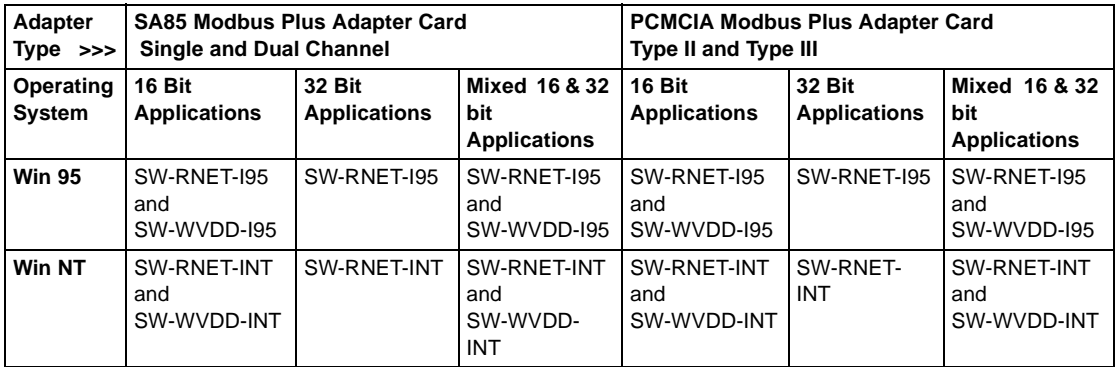

<span id="page-9-1"></span>**Chart Notes Dual-Boot Systems:** Both Windows 95 and Windows NT MBX components may be installed on a dual-boot system, i.e., a system that optionally boots either Windows NT or Windows 95 optionally.

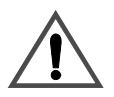

## **CAUTION**

#### **MIXING DRIVERS WILL RESULT IN DRIVER FAILURE**

Make sure you are using the correct driver components for your operating system. Windows 95 and Windows NT drivers are specific to Windows 95 and Windows NT operating systems, respectively. (For dual-boot system exception, see Chart Notes below. Mixing Windows 95 and Windows NT drivers within one operating system will result ina driver failure that may be difficult to correct.

**Failure to observe this precaution can result in equipment damage.**

**16 Bit Applications Include:** ModLink, Modsoft, FactoryLink Version 4.x, ProWorx, and InTouch for Windows 95.

**32 Bit Applications Include:** FactoryLink ESC 6.xx and InTouch for Windows NT, plus any new applications that are based on Windows NT or Windows 95.

# <span id="page-10-0"></span>**1.4 Example of a Stand-Alone Configuration**

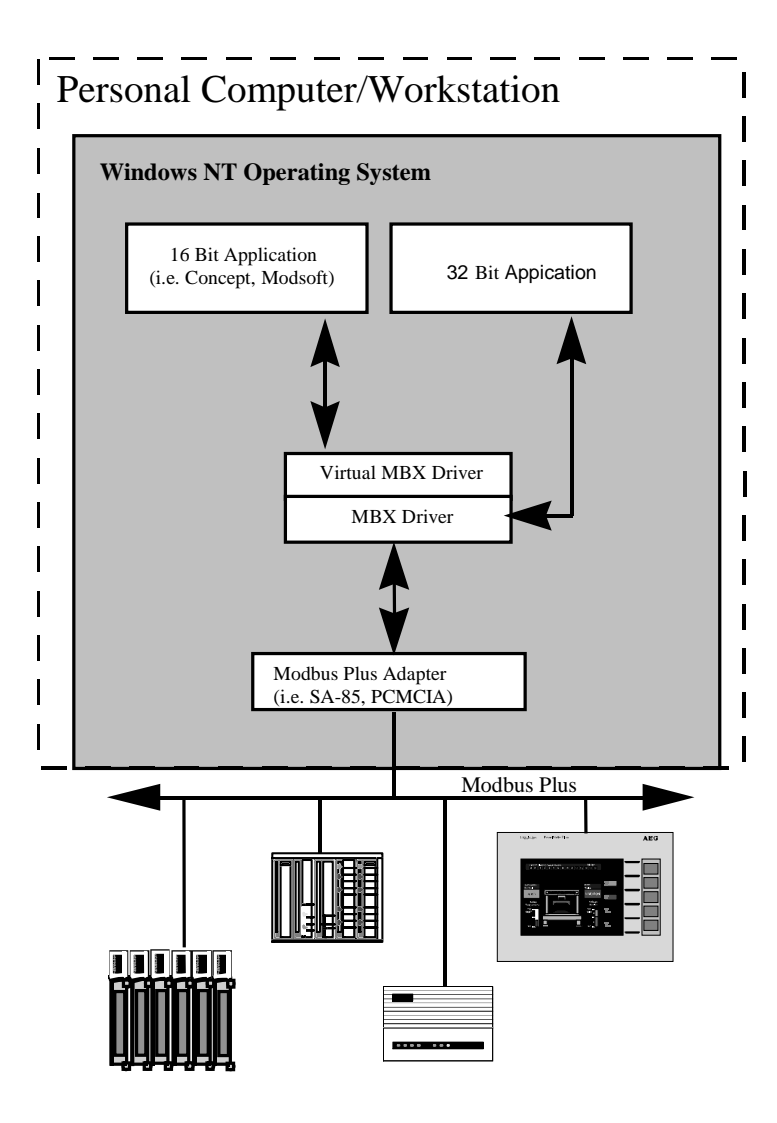

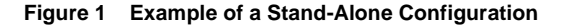

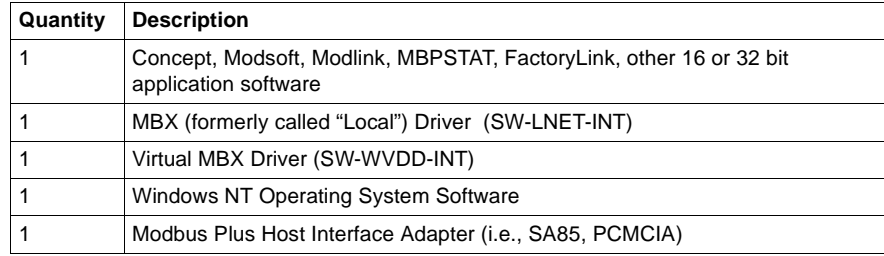

The following table lists the components of a stand-alone system:

# <span id="page-12-0"></span>**1.5 Example of a Remote Client Configuration**

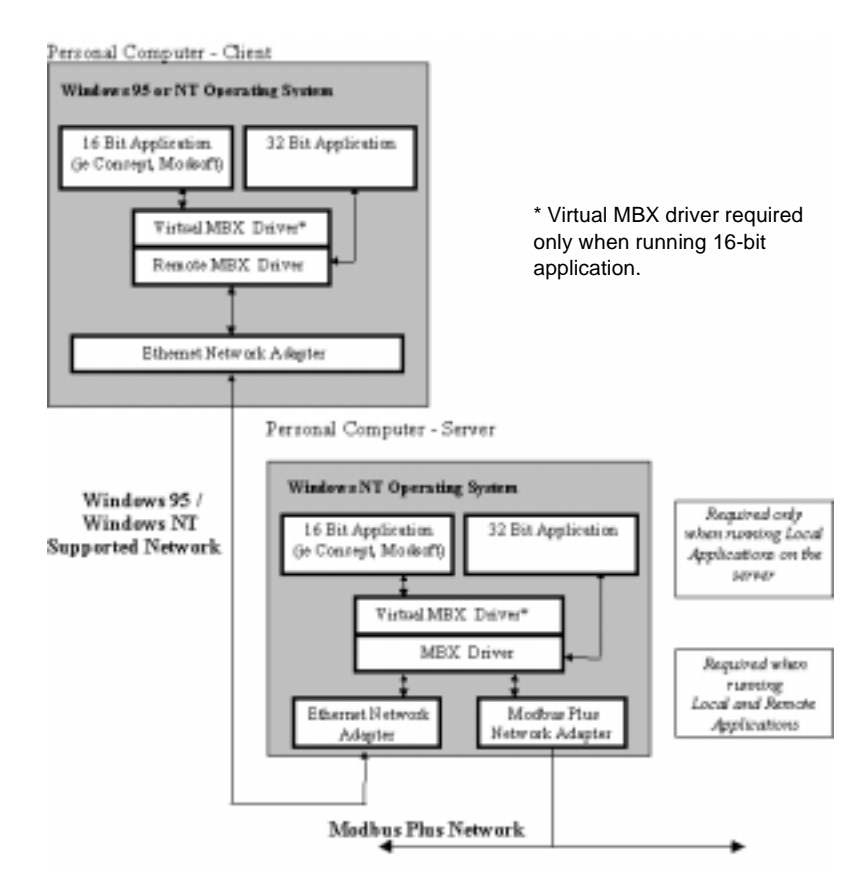

**Figure 2 Example of a Remote Client Configuration**

The following table lists server components:

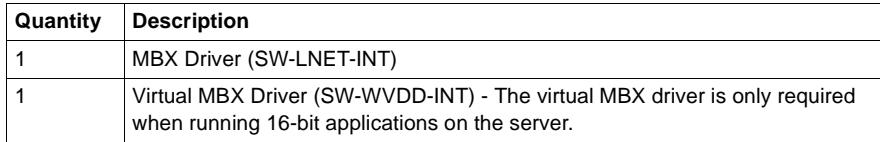

The following table lists client components:

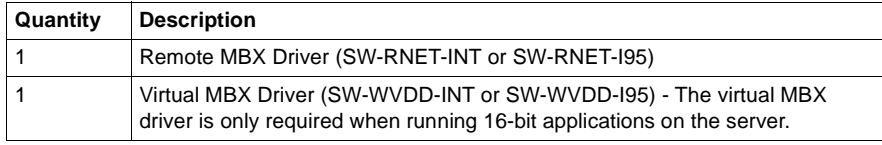

# <span id="page-14-0"></span>**2** MBX Driver

# <span id="page-14-1"></span>**2.1 Introduction**

The 32-bit MBX Driver for Microsoft Windows NT operating system provides connectivity between Schneider Automation ModConnect host interface adapters and 32-bit applications running under Windows NT.

The kernel mode device driver that is part of this product is the highest performance Modbus Plus driver in the industry. The driver can operate in either interrupt or polled mode and supports all current Schneider Automation ModConnect host interface adapters for ISA, EISA, MCA, and PC Card (PCMCIA) buses. Multiple interface cards can be installed at the same time, limited only by the number of available slots. Full implementation of all MB+ features provides support for Data Master/Slave, Program Master/Slave, and Global Data. The high performance native API of the MBX Driver is designed to take advantage of all features of the event-driven, multitasking, multithreaded Windows NT operating system.

The driver provides compatibility with applications written to utilize it's high performance application programming interface (API) as well as the industry standard NETLIB interface specification from Schneider Automation. The 32-bit NETLIB compatibility provides an excellent bridge for developers who would like to port their 16-bit, NETLIB-compatible applications to Windows NT. Developers of new applications can use either the NETLIB or the high performance MBXAPI programming interface. To obtain the MBXAPI software development kit, including the MBXAPI specification, MBXAPI sample source code, and NETLIB sample source code, contact Schneider Automation. For complete reference of all NETLIB library functions refer to "Modicon IBM Host Based Devices User's Guide" from Schneider Automation (890 USE 102 00).

The performance of the MBX Driver, along with other diagnostic information, can be monitored through the *Performance Monitor* utility that is provided by Microsoft with Windows NT. Performance information from multiple interface cards can be monitored simultaneously.

**Remote Connectivity** The MBX Driver also includes the MBX Remote Server. The MBX Remote Server provides access to remote client nodes over any Windows NT-compatible computer network, enabling the remote client nodes to access the (configured) MBX Driver adapters residing on the same node with the MBX Remote Server. The remote client can either be a Windows NT or a Windows® 95 node and it must be running the separately purchased Remote MBX Driver. However, a host interface adapter, such as Schneider Automation's SA85 card, is not required on the client node. The Remote MBX Driver provides complete MBX functionality to the client node, including support for Data Master/Slave, Program Master/Slave and Global Data. Any node on the network can be configured as a client to a number of remote servers and at the same time communicate to it's local Modbus Plus networks.

**Running 16-Bit Software** Another companion product, the Virtual MBX Driver, will allow all 16-bit NETLIB/ NetBIOS-compatible applications (e.g., ModSoft) to run concurrently with all 32-bit applications in the same computer. The Virtual MBX Driver will allow multiple 16-bit applications as well as multiple instances of a single 16-bit application to run under the 32-bit Windows NT operating system. (The Virtual MBX Driver is purchased separately and it requires either the MBX Driver or the Remote MBX Driver to operate).

# <span id="page-16-0"></span>**2.2 Installation**

The MBX Driver version 4.00 is compatible with Windows NT versions 3.51 and 4.0. Differences between these versions of Windows NT require different installation procedures as listed below.

#### **Procedure Windows NT 3.51 Installation Procedure**

- **1.** Exit all applications that are using MBX products like the MBX Driver, the Remote MBX Driver, or the Virtual MBX Driver before installing the new version. If the Virtual MBX Driver is loaded globally from the CONFIG.NT and AUTOEXEC.NT located in the System32 directory, remove references to MBP16.SYS and MBP16VEC in these files and reboot the system before proceeding with the installation.
- **2.** Place the installation disk in the floppy drive (either Drive A: or B:).
- **3.** Select **Run...** from the Program Manager's **File** menu. Enter A:\SETUP (or B:\SETUP) and follow the on-screen instructions.
- **4.** Configure the MBX Driver to match the installed adapter card(s) using the MBX Device Configuration icon in the Modicon WinConX - MBX Series program group.
- **5.** Shut down and restart the system.

#### **Procedure Windows NT 4.0 Installation Procedure**

- **1.** Exit all applications that are using MBX products like the MBX Driver, the Remote MBX Driver, or the Virtual MBX Driver before installing the new version. If the Virtual MBX Driver is loaded globally from the CONFIG.NT and AUTOEXEC.NT located in the System32 directory, remove references to MBP16.SYS and MBP16VEC in these files and reboot the system before proceeding with the installation.
- **2.** Place the installation disk in the floppy drive (either Drive A: or B:).
- **3.** Go to the Control Panel, select the **Add/Remove Programs** icon, and click the **Install** button. Click **Next>** and then **Finish** to install the software onto the hard drive.
- **4.** Configure the MBX Driver to match the installed adapter card(s) using the MBX Device Configuration shortcut icon in the MBX Driver sub group located in the WinConX program group (i.e. **Start/Programs/WinConX/MBX Driver/MBX Device Configuration**).
- **5.** Shut down and restart the system.

# <span id="page-17-0"></span>**2.3 MBX Driver Configuration**

The MBX Driver includes a kernel mode device driver that requires a number of parameters to be specifically set to match the configuration of the devices used in a system. A utility program, called MBX Device Configuration, is provided to create and edit devices and their configuration.

In order to start this utility program, double click the MBX Device Configuration icon in the MBX Driver subgroup located in the WinConX program group (i.e. **Start/ Programs/WinConX/MBX Driver/MBX Device Configuration**). On systems running Windows NT version 3.51, the MBX Device Configuration icon is located in the Modicon WinConX **-** MBX Series program group).

During startup the driver may detect a number of configuration problems. When a problem is detected, the driver sends an appropriate message to the Windows NT Event Logger. Refer to the [Troubleshooting the MBX Driver](#page-37-0) on page 32 for more information.

## **Procedure First Time Configuration**

**1.** Run the device configuration utility (MBX Device Configuration). The following dialog will appear:

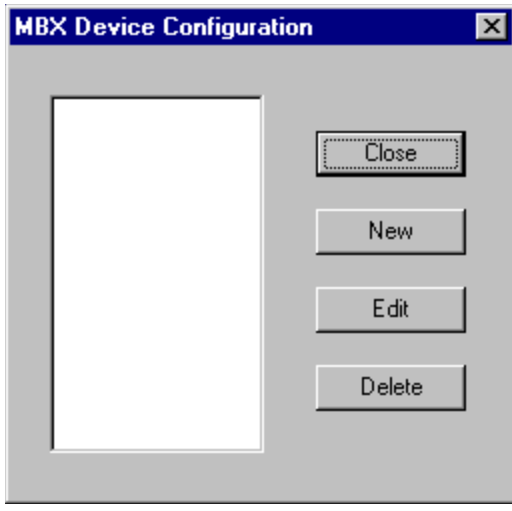

**2.** Click the **New** button. A dialog box will be displayed showing the Device Number and Device Type.

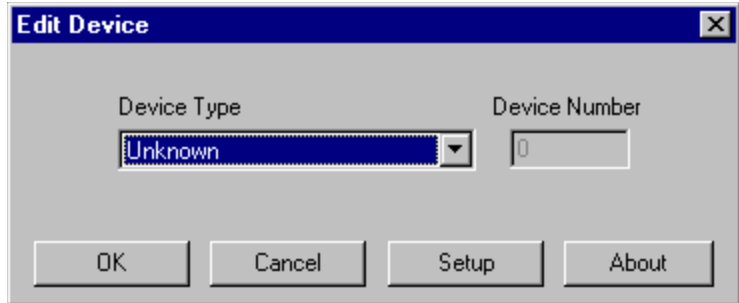

**3.** Select the Device Type using the pull-down window. The Device Number refers to the number that you assign to every device installed in your system. **This is not the Modbus Plus node address!** By default, the configuration utility will try to use consecutive numbers for the devices starting from zero. However, this is not a requirement and the user can assign numbers that are not consecutive. However, when running Modsoft or Concept, adapter numbers 0 or 1 must be used.

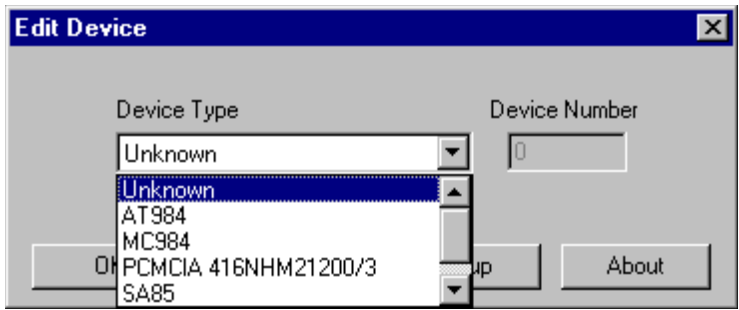

**4.** Click the **Setup** button to configure the device or **OK** button when finished.

#### **Procedure Editing Current Configuration**

**1.** Run the device configuration utility (MBX Device Configuration). The following dialog will appear:

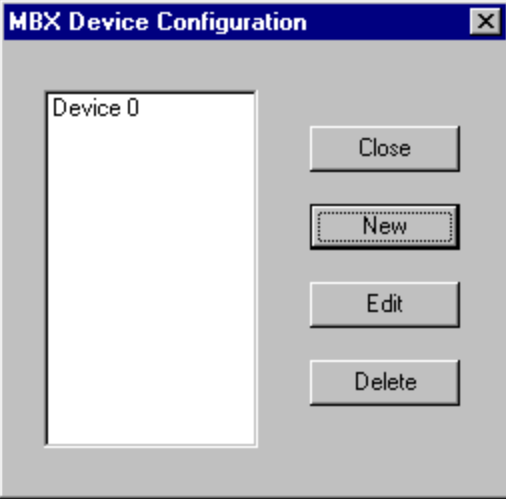

**2.** Select the device to be configured from the list and click the **Edit** button. Verify the Device Type and click the **Setup** button.

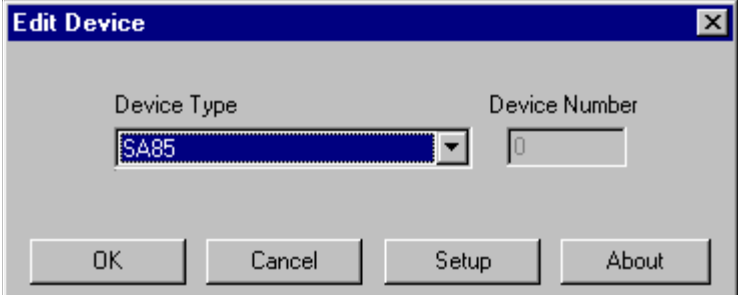

**3.** A dialog box will be displayed showing the parameters that need to be configured for that Device Type. Each parameter must be set appropriately to match the installed adapter. All parameters are listed below by Device Type.

# <span id="page-21-0"></span>**2.3.1 SA85 Adapter**

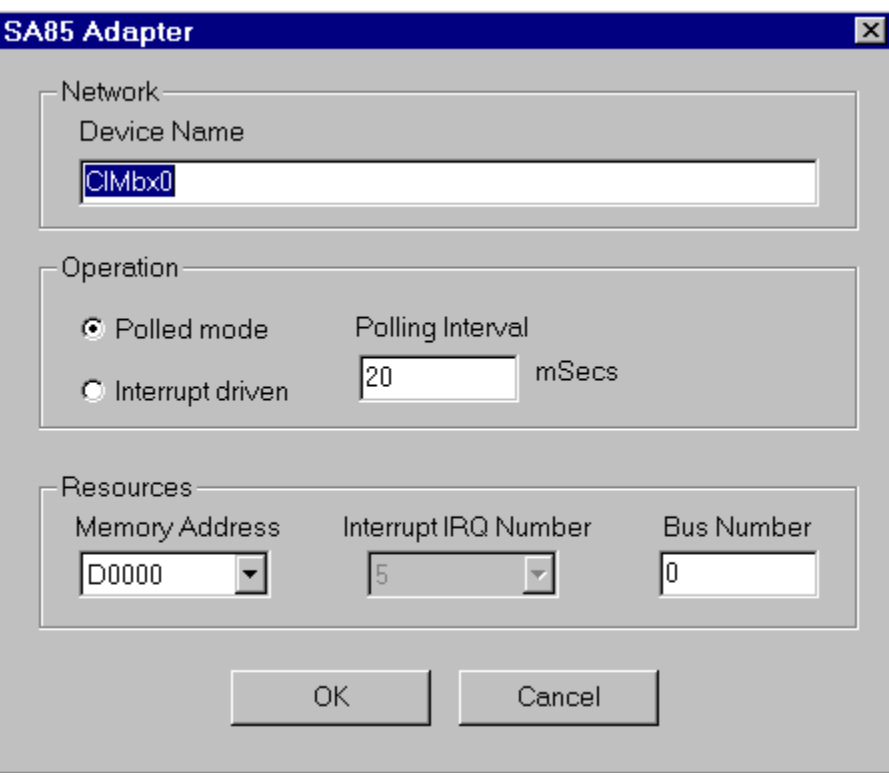

- **Device Name:** This parameter allows the user to assign a name to identify the device. The default for this parameter is "CLMBX#", where '#' is the selected device number.
- **Polled mode/Interrupt driven:** The kernel mode device driver can operate in either polled mode or interrupt mode. Select the proper mode of operation depending on the adapter card configuration. (The interrupt mode provides better performance than the polled mode. However, interrupt mode requires more processor overhead). It is legal to mix interrupt and polled modes of operation for different cards in the same system. The default for this parameter is polled mode.
- **Polling Interval:** This parameter specifies the polling interval in milliseconds that the driver will use when running in the polled mode. The valid range for the polling interval is 20-1000 milliseconds. The default value is 20 ms.
- **Memory Address:** This parameter specifies the base address of the adapter card (e.g. D0000). The default for this parameter is D0000. This address must match the switch settings on the card and has to be unique for each adapter card.
- **Interrupt IRQ Number:** When interrupt mode is selected, this parameter specifies the IRQ number for the interrupt line used (e.g. 5). The default for this parameter is 5. This IRQ number must match the IRQ setting on the adapter card and has to be a unique value for each card in the system.
- **e** Bus Number: Windows NT architecture allows multiple buses of the same type in the same system. This parameter specifies the bus number for the adapter card. The default for this parameter is 0 and in most cases should not be changed.

# <span id="page-23-0"></span>**2.3.2 SM85 Adapter**

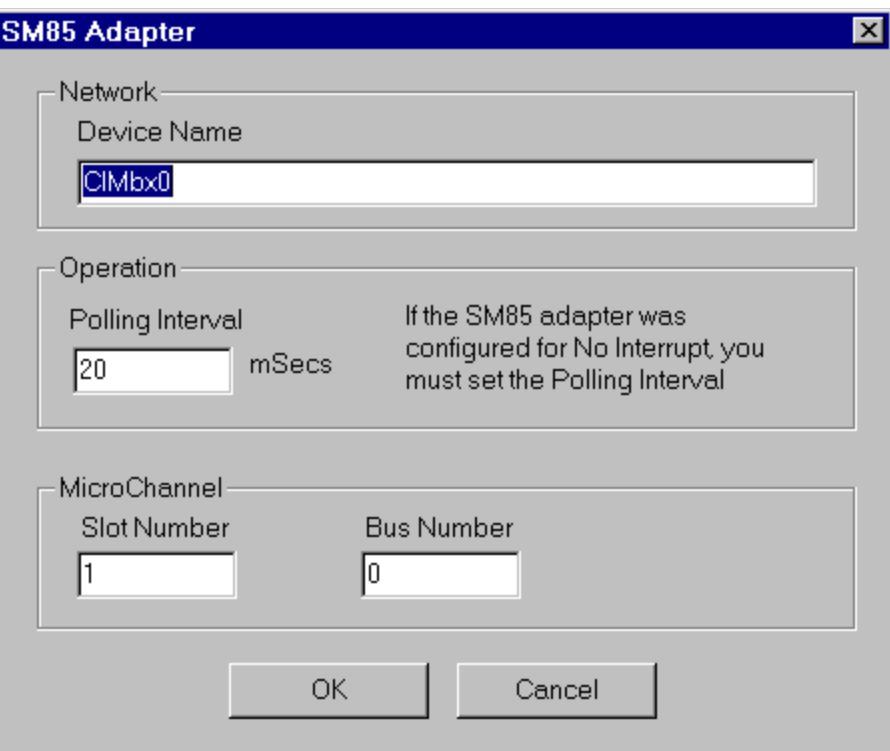

- **Device Name:** This parameter allows the user to assign a name to identify the device. The default for this parameter is "CLMBX#", where '#' is the selected device number.
- **Polling Interval:** This parameter specifies the polling interval in milliseconds that the driver will use when running in the polled mode. The valid range for the polling interval is 20-1000 milliseconds. The default value is 20 ms.
- **Slot Number:** For all Micro Channel cards the slot number for the adapter card has to be specified. The valid slot numbers start from 1. The default for this parameter is 1.
- **Bus Number:** Windows NT architecture allows multiple buses of the same type in the same system. This parameter specifies the bus number for the adapter card. The default for this parameter is 0 and in most cases should not be changed.

# <span id="page-24-0"></span>**2.3.3 AT984 Adapter**

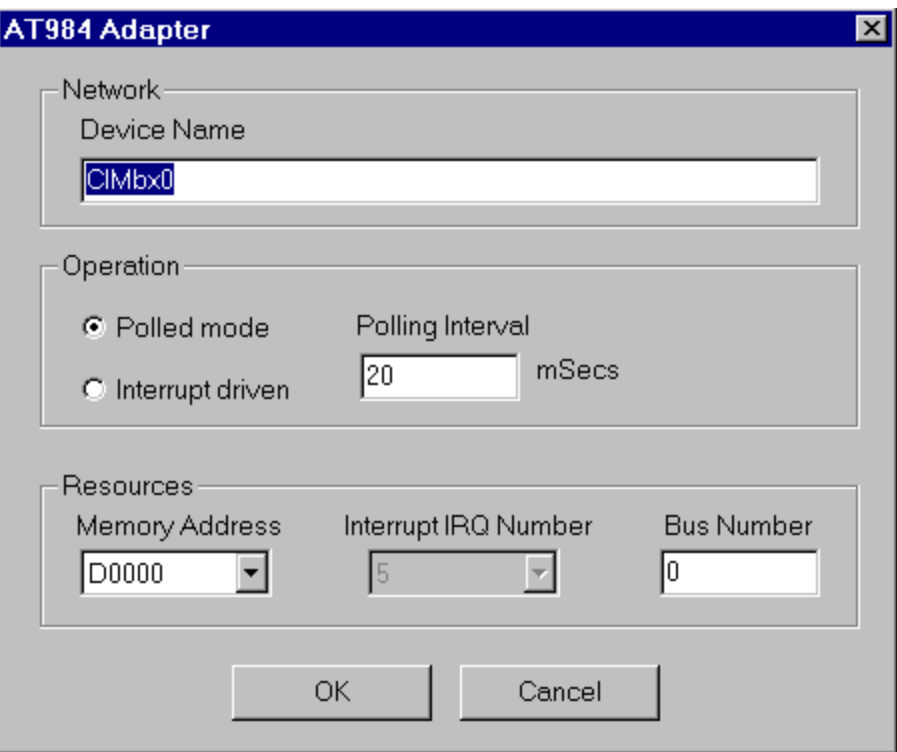

- **Device Name:** This parameter allows the user to assign a name to identify the device. The default for this parameter is "CLMBX#", where '#' is the selected device number.
- **Polled mode/Interrupt driven:** The kernel mode device driver can operate in either polled mode or interrupt mode. Select the proper mode of operation depending on the adapter card configuration. (The interrupt mode provides better performance than the polled mode. However, interrupt mode requires more processor overhead.) It is legal to mix interrupt and polled modes of operation for different cards in the same system. The default for this parameter is polled mode.
- **Polling Interval:** This parameter specifies the polling interval in milliseconds that the driver will use when running in the polled mode. The valid range for the polling interval is 20-1000 milliseconds. The default value is 20 ms.
- **Memory Address:** This parameter specifies the base address of the adapter card (e.g. D0000). The default for this parameter is D0000. This address must match the switch settings on the card and has to be unique for each adapter card.
- **Interrupt IRQ Number:** When interrupt mode is selected, this parameter specifies the IRQ number for the interrupt line used (e.g. 5). The default for this parameter is 5. This IRQ number must match the IRQ setting on the card and has to be a unique value for each card in the system.
- **e** Bus Number: Windows NT architecture allows multiple buses of the same type in the same system. This parameter specifies the bus number for the adapter card. The default for this parameter is 0 and in most cases should not be changed.

# <span id="page-26-0"></span>**2.3.4 MC984 Adapter**

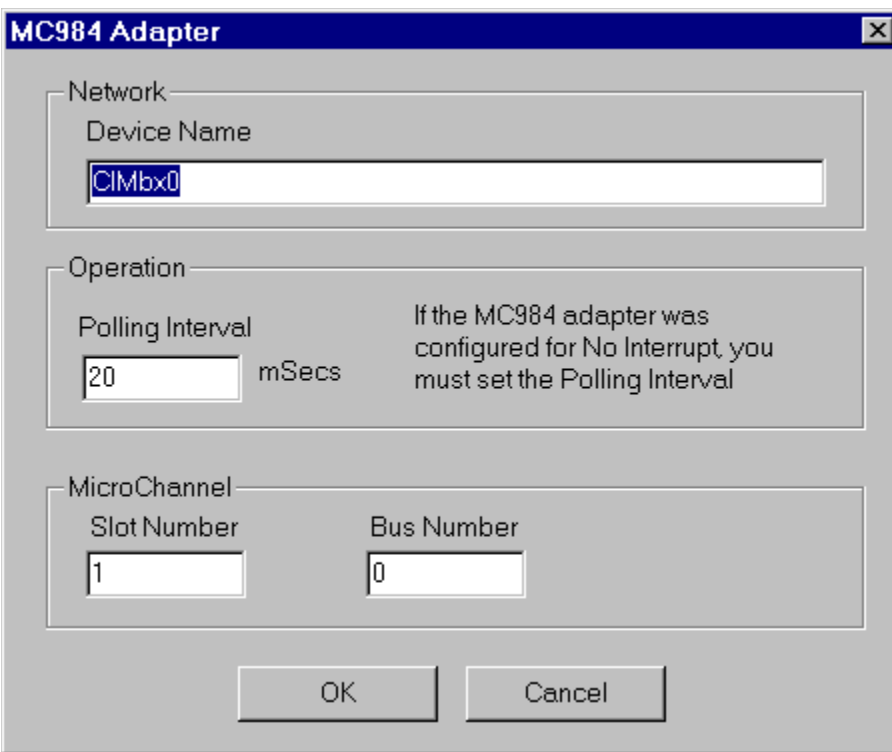

- **Device Name:** This parameter allows the user to assign a name to identify the device. The default for this parameter is "CLMBX#", where '#' is the selected device number.
- **Polling Interval:** This parameter specifies the polling interval in milliseconds that the driver will use when running in the polled mode. The valid range for the polling interval is 20-1000 milliseconds. The default value is 20 ms.
- **Slot Number:** For all Micro Channel cards the slot number for the adapter card has to be specified. The valid slot numbers start from 1. The default for this parameter is 1.
- **Bus Number:** Windows NT architecture allows multiple buses of the same type in the same system. This parameter specifies the bus number for the adapter card. The default for this parameter is 0 and in most cases should not be changed.

 $^{+}$ 

# <span id="page-27-0"></span>**2.3.5 PCMCIA 416NHM21200/3 Adapter**

**Note:** The PCMCIA card should be plugged in before Windows NT is booted and it should not be removed while the system is running.

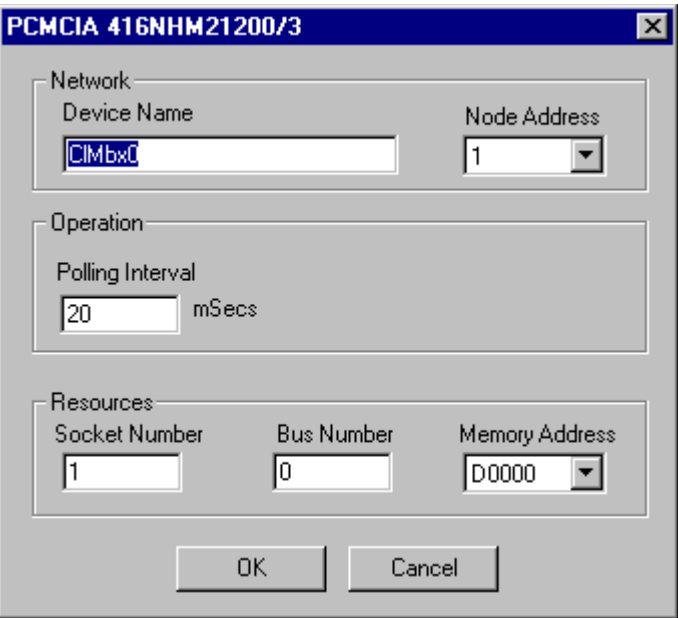

- **Device Name:** This parameter allows the user to assign a name to identify the device. The default for this parameter is "CLMBX#", where '#' is the selected device number.
- **Node Address:** This is the Modbus Plus node address for the adapter. Valid node addresses range from 1 to 64. The default for this parameter is 1.
- **Polling Interval:** This parameter specifies the polling interval in milliseconds that the driver will use when running in the polled mode. The valid range for the polling interval is 20-1000 milliseconds. The default value is 20 ms.
- **Socket Number:** The socket into which the PC Card (PCMCIA) adapter is plugged. The valid socket numbers start from 1. The default for this parameter is 1.
- **Bus Number:** Windows NT architecture allows multiple buses of the same type in the same system. This parameter specifies the bus number for the adapter card. The default for this parameter is 0 and in most cases should not be changed.
- l **Memory Address**: This parameter specifies the base address of the adapter card (e.g. D0000). The default for this parameter is D0000. This address has to be unique for each adapter card.

# <span id="page-28-0"></span>**2.4 Remote Server Configuration**

The MBX Remote Server requires a server service to be installed before it can be used. A utility program, called MBX Remote Server Configuration, is provided to achieve this task.

In order to start this utility, double click the MBX Remote Server Configuration icon in the MBX Driver subgroup located in the WinConX program group (i.e. **Start/ Programs/WinConX/MBX Driver/MBX Remote Server Configuration**). On systems running Windows NT version 3.51, the MBX Remote server Configuration icon is located in the Modicon WinConX - MBX Series program group).

During system startup the server may detect a number of configuration problems. When a problem is detected, the server sends an appropriate message to the Windows NT Event Logger. Refer to [Troubleshooting the MBX Remote Server](#page-42-0) on [page 37](#page-42-0) for more information.

#### **Procedure Installing an MBX Remote Server Service**

**1.** Run the server configuration utility (MBX Remote Server Configuration). The following dialog will appear:

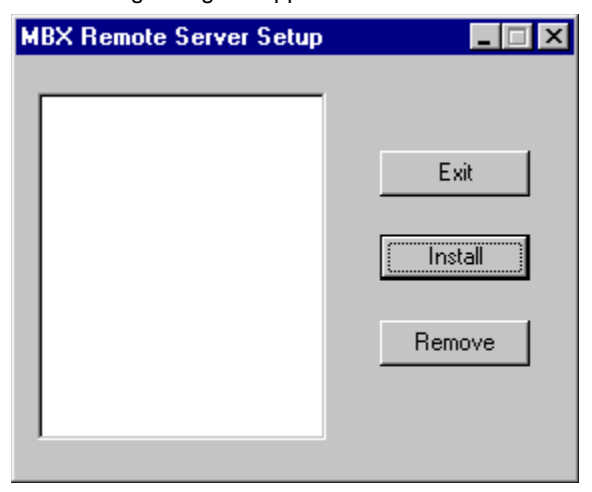

**2.** Click the **Install** button. A dialog box will be displayed showing the default server name.

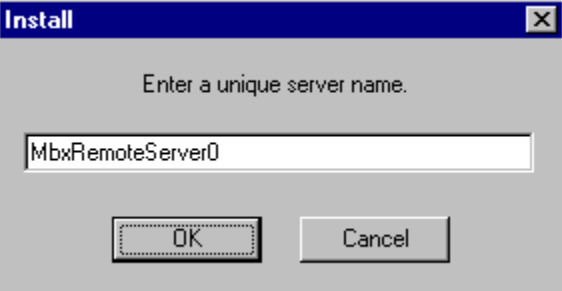

**3.** Edit the server name as desired.

**4.** Click the **OK** and then the **Exit** button when finished.

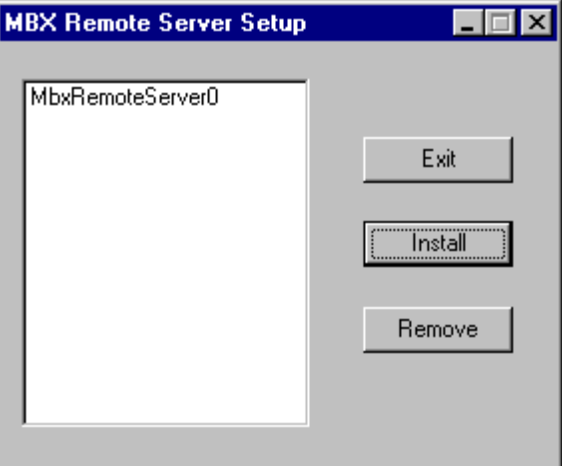

The MBX Remote Server service is now installed. However, the server service is always installed in manual start-up mode. Please refer to Starting the MBX Remote Server [on page 25](#page-30-0) for details on starting the service.

# <span id="page-30-0"></span>**2.5 Starting the MBX Remote Server**

When a MBX Remote Server service is installed, by default, it is configured for manual startup. To use the server, it must be started manually or configured to start on system boot. Instruction on manually starting and configuring the services are listed below.

#### **2.5.1 Manual Startup**

- 
- <span id="page-30-1"></span>**Method 1** 1. Run the **Services** applet from the Control Panel.
	- **2.** Select the service to start (WinConX MBX Server server\_name).
	- **3.** Click the **Start** button to start the service.
- **Method 2** At a DOS command prompt, type the following: **net start server\_name** (Note: Replace **server\_name** with the name of the server. For example, if the server is named MbxRemoteServer0, the command would be: net start MbxRemoteServer0)

<span id="page-31-0"></span>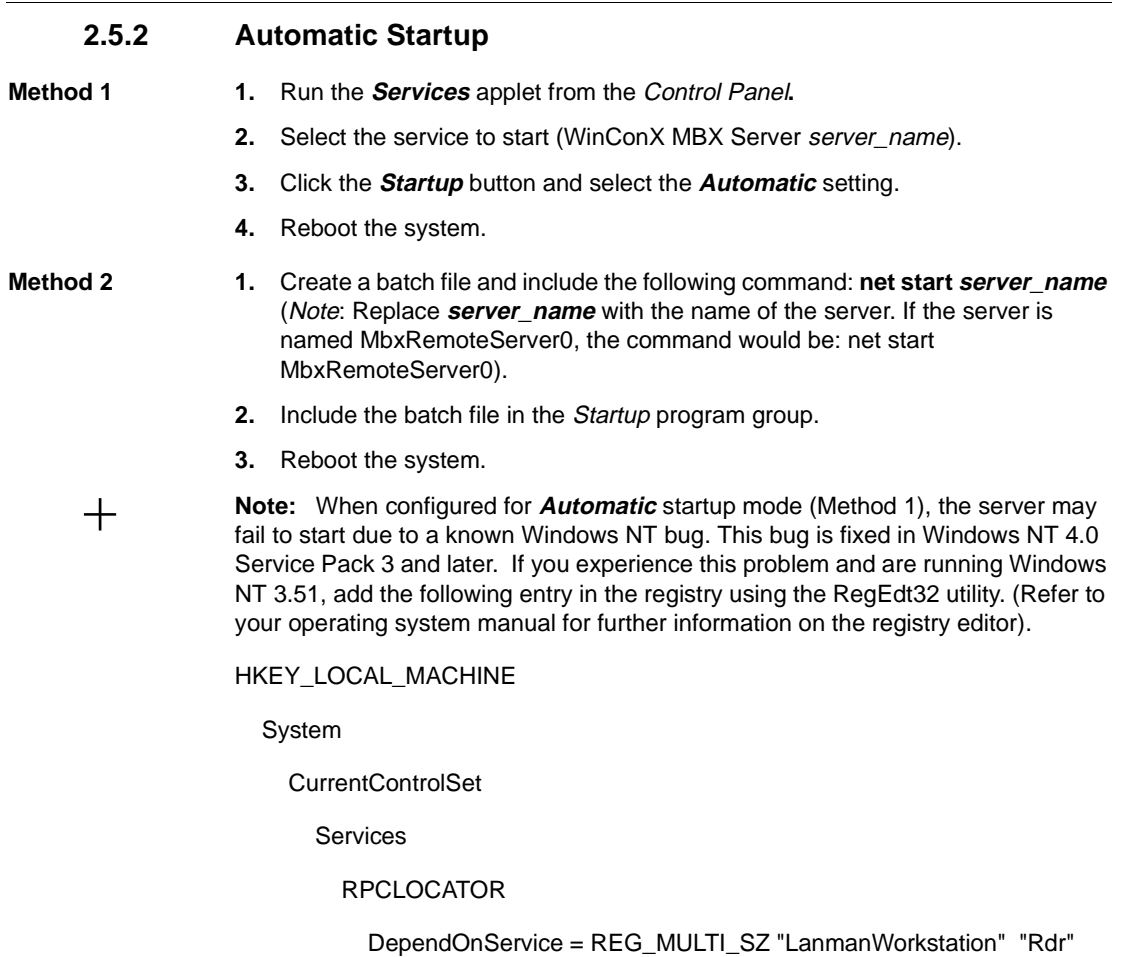

# <span id="page-32-0"></span>**2.6 Verification of the Driver Operation**

After successful installation and device configuration the user can run the 32-bit MbxDemo program to verify the operation of the MBX Driver.

#### **Procedure Running MBX Demo**

**1.** Click on the following: Start ‡ Programs ‡ WinCon ‡ MBX Driver ‡ MbxDemo. The initial screen of the MbxDemo program provides a number of selections:

# **in MbxDemo** AEG Schneider Automation, Inc.<br>Copyright (C) 1996-1997, Cyberlogic Technologies, Inc.<br>MBXAPI Demo/Diagnostics Program Version 1.00  $f11$ Set device number:  $[0 \text{ dec}]$ (Modicon SA85 adapter) [2]<br>[3] Read selected node Write selected node n-r.c.<br>Read slave data path messages<br>Write global data<br>Read global data<br>Read device status  $[4]$ ts<sub>1</sub> [6] [7] [8] Device information [ESC] Exit Enter selection  $\Sigma$

**2.** Select number **[8] Device Information**. This screen shows configuration, statistical, and diagnostic information about the driver, the device, and the network.

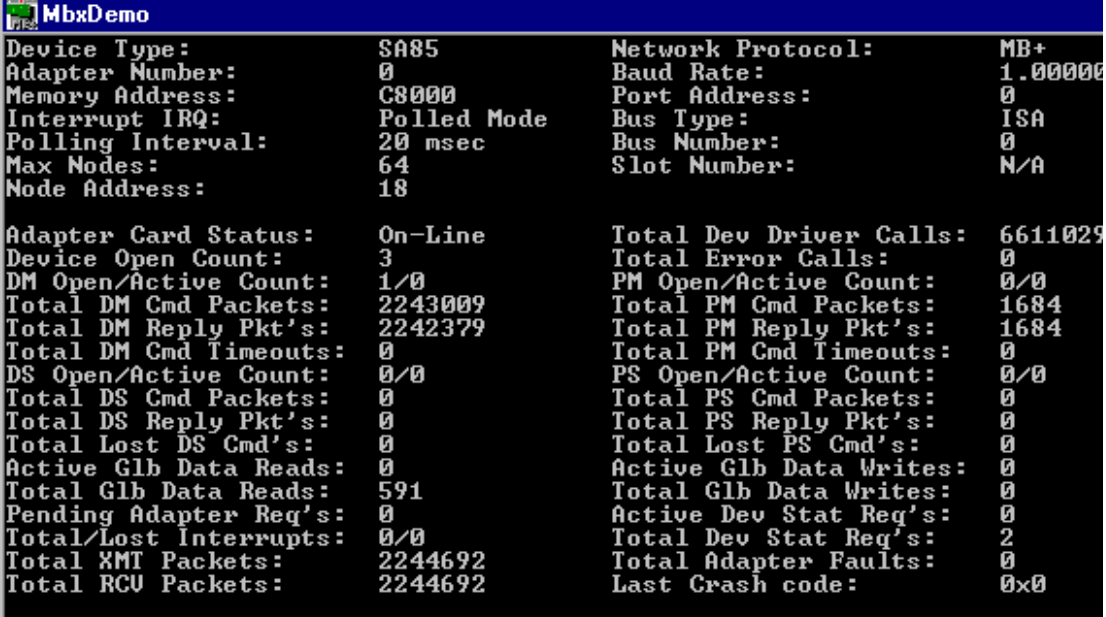

**3.** Hit **<Esc>** to get back to the main menu.

**4.** Select number **[7] Read device status**. The following screen will appear. This screen should show all active nodes on the network.

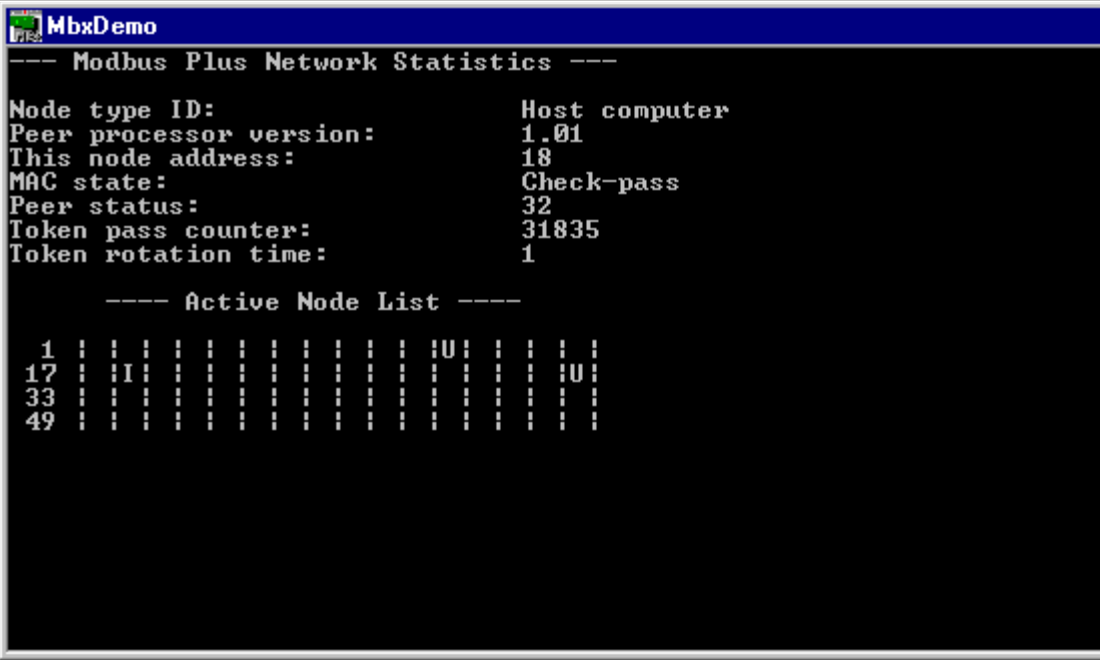

**5.** Hit **<Esc>** to get back to the main menu.

**6.** Select number **[2] Read selected node**. You should be able to read data from any active node on the network.

# **MbxDemo**

Enter routing path (e.g. 25.1.34.16) >33<br>Enter reference value (e.g. 40001) >1<br>Enter length (e.g. 10) >1
# **2.7 The Performance Monitor**

The Performance Monitor is supplied by Microsoft as part of the Windows NT operating system as a diagnostic tool. Applications that support the Performance Monitor allow the users to monitor relevant performance information. The MBX Driver supports the Performance Monitor and it should be used as a fine-tuning and diagnostic tool.

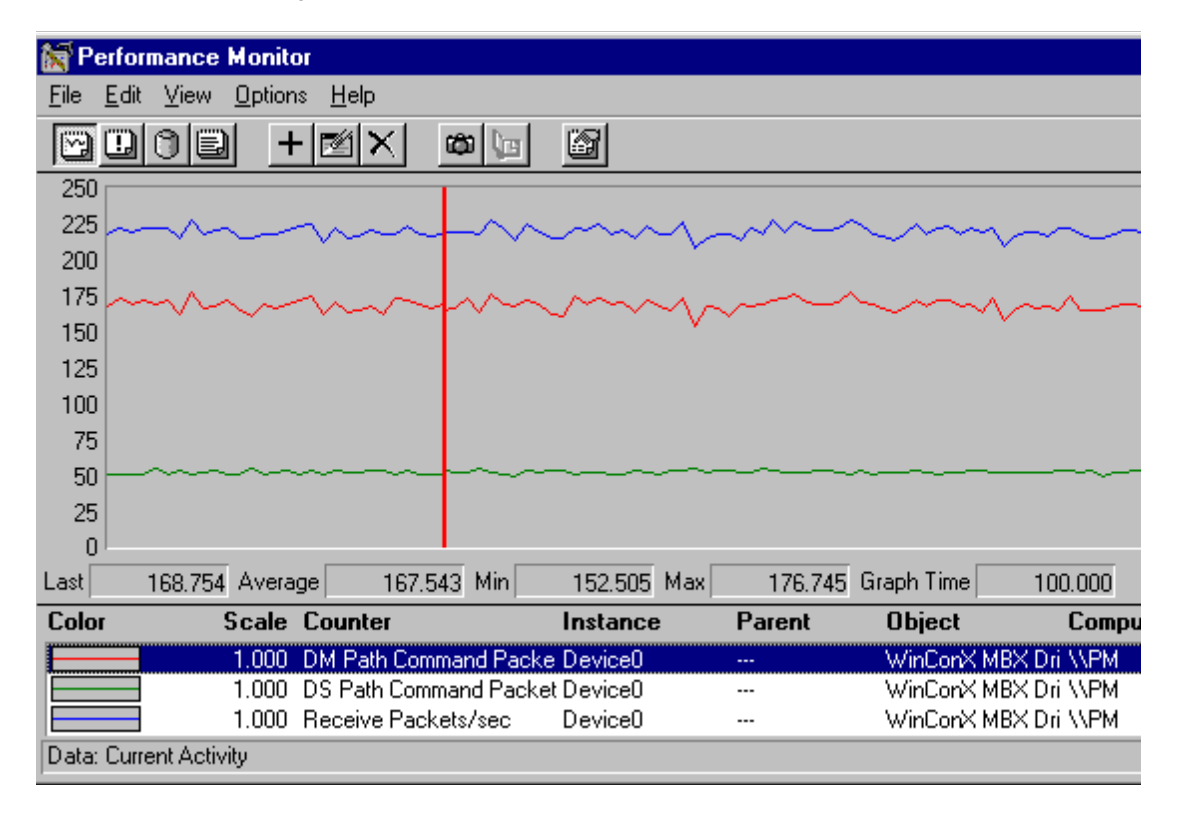

Select **Add to Chart** option from the **Edit** menu and then select **WinConX MBX Driver** from the **Object** list to display performance information.

Multiple adapter cards can be monitored simultaneously.

# **2.8 Troubleshooting the MBX Driver**

## **2.8.1 The Event Logger**

During system startup, the MBX Driver may detect a number of configuration problems. When a problem is detected, the driver sends an appropriate message to the Windows NT Event Logger.

### **Procedure Viewing the Error Log Messages**

- **1.** From the **Administrative Tools** group run Event Viewer.
- **2.** Select **System** from the **Log** menu.
- **3.** Look for entries with the CLMBX in the **Source** column.

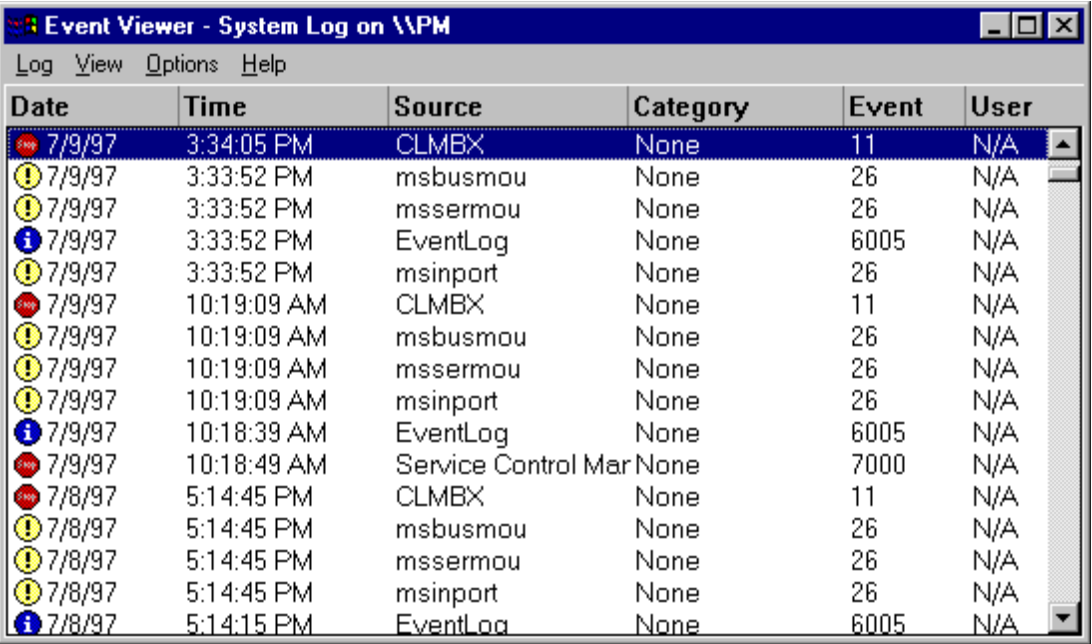

**4.** Double click on the selected entry to display complete event message as seen below.

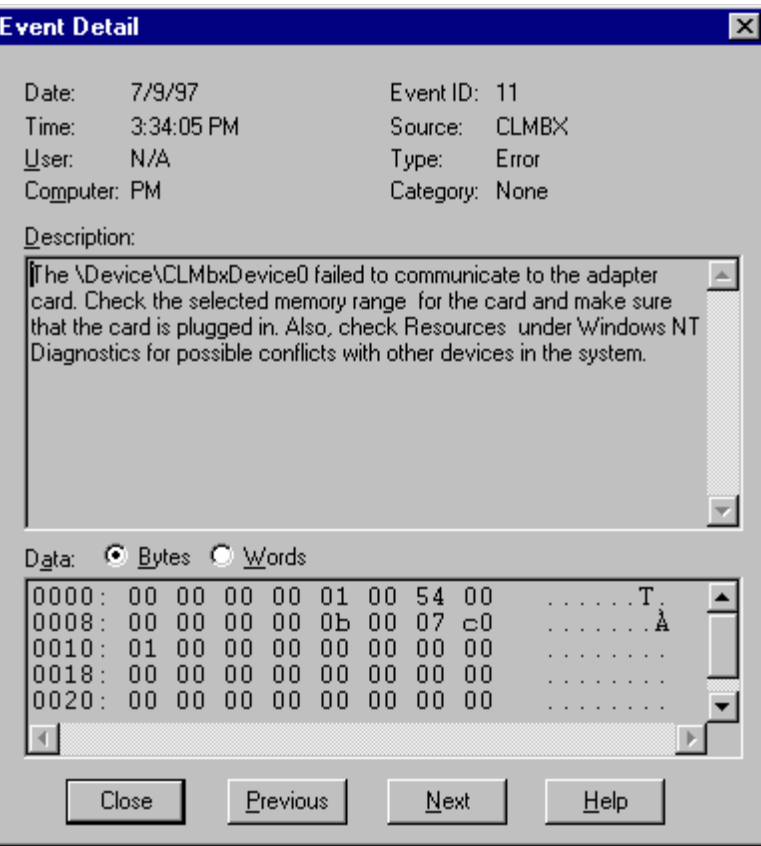

If the Event Viewer shows no error messages, you can run the MbxDemo program provided in the installation directory to verify the driver operation. Refer to [Verification of the Driver Operation](#page-32-0) on page 27 for more details.

### **2.8.2 MBX Driver Messages**

**Errors e** Adapter card ID for <device name> in selected slot does not match the expected card ID.

> Invalid configuration parameter. MCA adapter cards, like SM85 and MC984, have unique ID codes used to identify them. The card inserted in the specified MCA slot did not match the expected card ID.

l Adapter card's dual-port memory diagnostics for <device name> at selected memory address failed (Pattern 0x<hex value>). Check the selected memory range for the card and make sure that the card is plugged in. Also, check Resources under Windows NT Diagnostics for possible conflicts with other devices in the system. Try another adapter card.

May indicate a faulty card.

l Adapter card's interface diagnostics for <device name> failed (Pattern 0x<hex value>). Check the selected memory range for the card and make sure that the card is plugged in. Also, check Resources under Windows NT Diagnostics for possible conflicts with other devices in the system. Try another adapter card.

May indicate a faulty card.

l Connecting ISR routine to selected interrupt line for <device name> failed. Some device driver in the system did not report it's resource usage. Try to remove some questionable drivers from the system and restart this driver. You may also select another interrupt line.

Unreported interrupt already used by another device driver.

l Hardware resources allocation for device <device name> failed. Check Resources under Windows NT Diagnostics for possible conflicts with other devices in the system.

Invalid configuration parameter. One of the requested system resources, like memory address, interrupt IRQ, has already been allocated to a different device.

Mapping selected interrupt into system interrupt vector for <device name> failed. Check device configuration and restart the driver.

Unreported interrupt already used by another device driver.

l Mapping selected physical memory address to logical address space for <device name> failed. Check device configuration and restart the driver.

Unreported memory range already used by another device driver.

Not enough memory in <paged/nonpaged> pool was available to allocate internal storage needed for <Device Name>. Close some applications. Add more memory to your system.

Memory allocation from the specified memory pool failed. This is a fatal error. The driver will not load.

- l Parameter <parameter name> for device <device name> has invalid value (<parameter value>). Check device configuration and restart the driver. Invalid configuration parameter. This is a fatal error.
- Parameter <parameter name> for device <device name> has invalid value (End of dump data has parameter value). Check device configuration and restart the driver.

Invalid configuration parameter. This is a fatal error.

The bus number selected for device <device name> is not supported by this computer system.

Invalid configuration parameter.

l The <device name> failed to communicate to the adapter card. Check the selected memory range for the card and make sure that the card is plugged in. Also, check Resources under Windows NT Diagnostics for possible conflicts with other devices in the system.

The device driver is unable to communicate to the selected adapter card.

l The interface to the adapter card for <device name> has crashed (Crash code: 0x<hex value>). Check for possible conflicts with other devices in the system. Try another adapter card.

May indicate a faulty card.

The slot number in selected bus for device <device name> is not supported by this computer system.

Invalid configuration parameter.

l Unexpected error in <function name> for <device name>. Please contact technical support of manufacturer.

Indicates a programming bug in the device driver.

- **Warnings e** Device <device name> has no value for parameter <parameter name>. Invalid configuration parameter.
	- Not enough memory in <paged/nonpaged> pool was available to allocate internal storage needed for <Device Name>. The driver may not operate correctly. Close some applications. Add more memory to your system.

Memory allocation from the specified memory pool failed. This is only a warning. The requested operation will fail but the driver will continue to operate.

**•** Parameter <parameter name> for device <Device name> is out of range. Defaults to <parameter value>. Check device configuration and restart the driver.

Invalid configuration parameter.

• This is a promotional copy of the CLMbx.sys device driver. The driver will operate for 4 hrs.

**Informational •** CLMbx.sys driver version <version number>

This is a promotional copy of the CLMbx.sys device driver. The allowed operation time has expired. The driver has been disabled.

# **2.9 Troubleshooting the MBX Remote Server**

## **2.9.1 How to View Error Log Messages**

During the system startup, the MBX Remote Server may detect a number of startup problems. When a problem is detected, the server sends an appropriate message to the Windows NT Event Logger.

### **Procedure Viewing Error Log Messages**

- **1.** From the **Administrative Tools** group run Event Viewer.
- **2.** Select **Application** from the **Log** menu.
- **3.** Look for entries with the server\_name (e.g., MbxRemoteServer0) in the **Source** column.

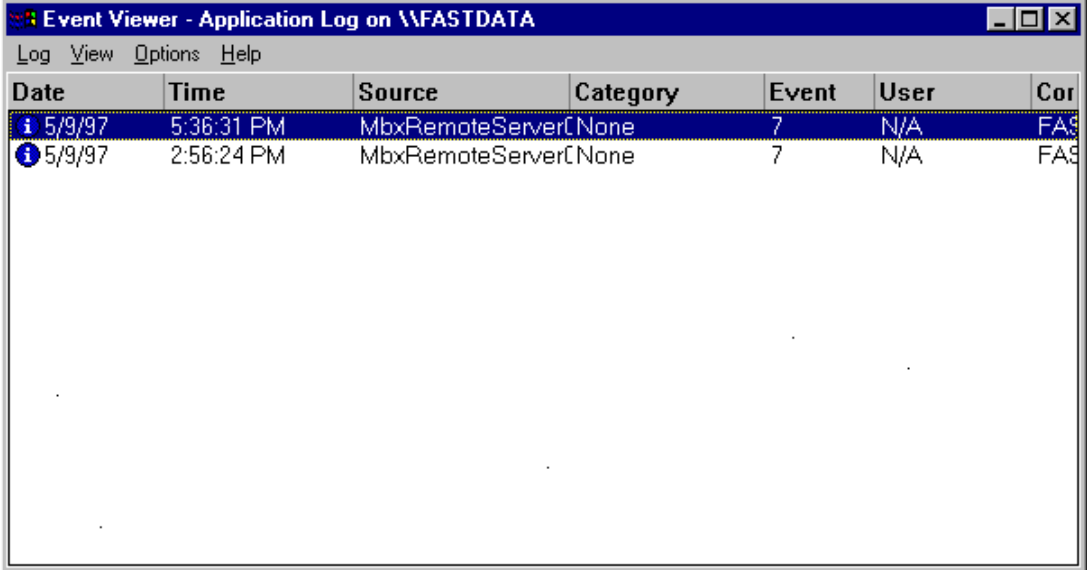

**4.** Double click on the selected entry to display complete event message as seen below.

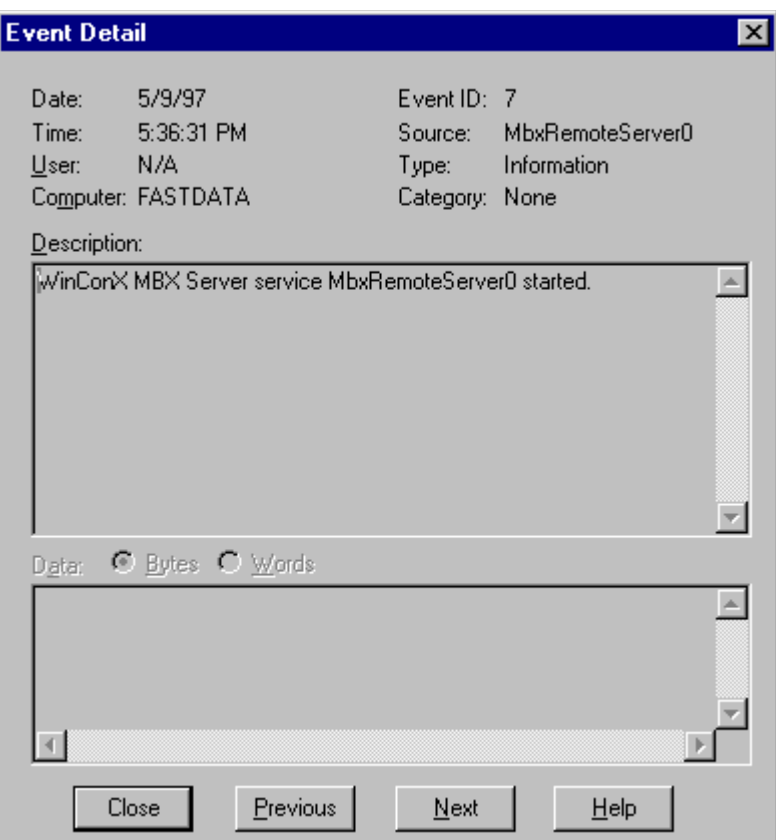

## **2.9.2 MBX Remote Server Messages**

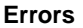

- **E** <function name> failed <system error message>. Data buffer contains the <data description> data.
	- CYBREGEDT.DLL failed to load. Reinstall the product.
- **•** Registration verification failed!. Reinstall the product.
- MBXRAPIM.DLL failed to load. Reinstall the product.
- Remote server of <server name> name already exists!!. Change server name.
- l <function name> failed <system error message>.

**Informational**  $\bullet$  WinConX MRX Server service <server name> started.

**Crash Codes** Occasionally, due to adapter card malfunctions, the MBX Driver may detect an adapter card fault. In most cases this would be due to electrical interference (both internal and external to computer system) but it can also be an indication of genuine card failure. The MBX Driver tries to automatically recover from these failures. Every time a fault condition is detected an internal adapter fault counter is incremented as well as the last *crash code* is internally recorded. Both of these numbers can be viewed through the **Device Information** screen of the MbxDemo program. The following is a complete list of all crash codes that can aid in diagnosing these types of problems.

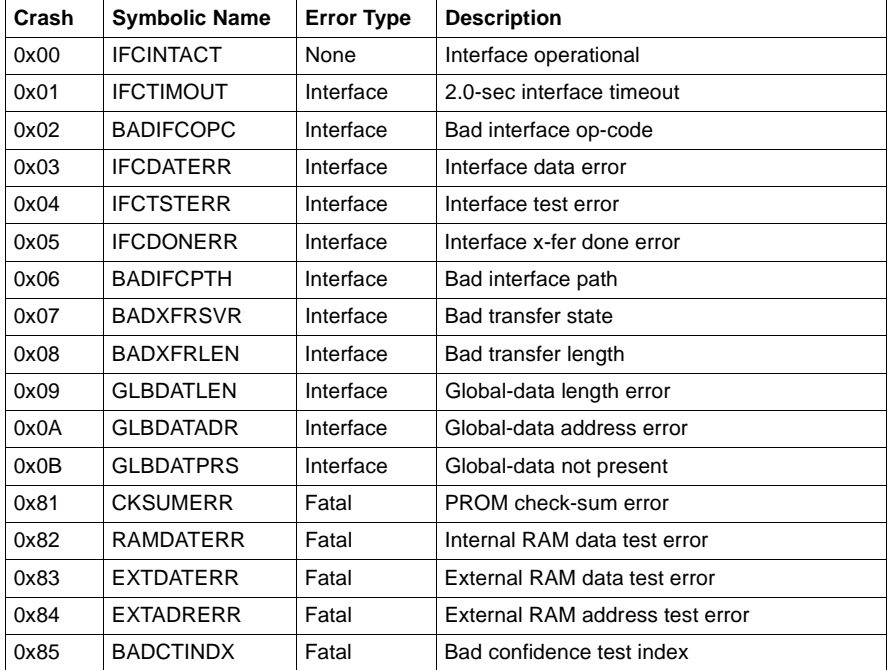

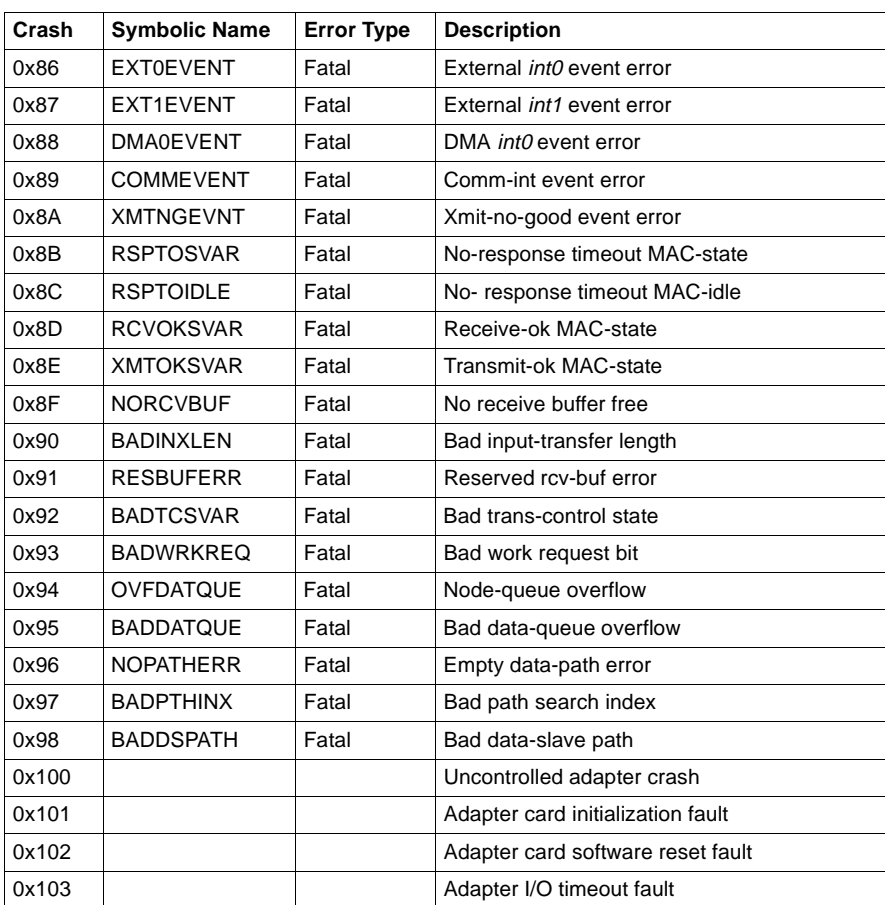

# **2.10 Frequently Asked Questions**

- **Helpful Hints** We suggest that after you install the MBX Driver software, you run the MbxDemo program to ensure that the driver is configured and running properly. See [Verification of the Driver Operation](#page-32-0) on page 27 for more details.
	- If you are experiencing problems with performance, make sure both the adapter card and the driver are set up for polled mode or both are set up for interrupt mode.
	- In polled mode the recommended rate to use for optimum performance is 20 millisecond polling rate. The interrupt mode of operation will provide higher message rate at the expense of higher CPU load. Low-end systems (such as 486 based systems) may provide a better overall performance with adapter cards configured to run in polled mode.
	- l Make sure there are no address conflicts with the board address. The Windows NT Diagnostics application that comes with Windows NT (found in the Administrative Tools group) may aid in detecting hardware conflicts.
	- Make sure that you are communicating through the right adapter card.
	- I've installed the software. What's next?

The next step is to configure a device. You'll need to know the memory address and interrupt, if any, the card will use. See [MBX Driver Configuration](#page-17-0) [on page 12](#page-17-0) for more details.

I've configured my device, but when the system boots up I get a message saying a service failed. What does that mean?

An error has occurred during the loading of the driver. Use the Event Viewer to find out what error occurred.

The Event Viewer has some error messages from CLMBX. How do I fix that?

The two most common errors are the results of either a conflict with another device or the driver configuration not matching the card configuration. Verify that the card's memory address matches the address the driver is using. Also compare the state of the polled mode/interrupt mode jumper on the card with the polled mode/interrupt mode setting of the driver.

### **Frequently Asked Questions**

If the configurations match, there may be a conflict in the system or the card may be faulty. If possible, try a card that is known to be good in the system with the same settings. If errors still occur, try setting the card to polled mode and moving to a new memory address (C8000, D0000, D4000, and D8000 are usually good addresses to try). Make sure you change both the driver and card settings. [D0000 is sometimes used by some disk controller boards.]

Note that the *Event Viewer* doesn't clear itself after rebooting. Check the timestamps of the messages to make sure that you aren't looking at an old error message.

There might be a conflict with my adapter. What do I do?

Try setting the card to polled mode and moving to a new memory address (C8000, D0000, D4000, and D8000 are usually good addresses to try). Make sure you change both the driver and card settings.

When I configure an adapter, should I use polled mode or interrupt mode?

We recommend polled mode. Interrupt mode gives you slightly higher performance, but it puts a greater load on the CPU. Also, you then have to find a free interrupt and worry about interrupt conflicts. For the majority of applications, running in polled mode with a 20 millisecond polling interval will provide sufficient throughput. Whichever mode you choose, make sure the jumper setting on the card matches the driver setting.

The card seems to be working, but I can't see one of the nodes on the network. What's wrong?

There are two things to check. First, make sure that the card is plugged into the network. Second, it's likely that two nodes both have the same network node address. Shutdown the system, change the card's network address by changing the DIP switch settings (refer to the "Modicon IBM Host Based Devices User's Guide" from Schneider Automation), and then restart the system. You should now be able to see all the nodes.

l I have two devices configured in the system. How do I communicate through the second one?

MbxDemo uses the device number to determine which card to use. Option 1, Set device number, lets you choose which device the demo will use. If you are using some other software, contact the manufacturer for more information on using multiple devices.

l I have a notebook with a docking station. I installed an SA85 adapter card in the docking station and a PCMCIA adapter card in the main unit. I can not get both of these cards to work together. What's wrong?

The PCMCIA socket requires a 4K memory window to operate. Your SA85 and PCMCIA cards can not share the same 4K memory page. For example, if your SA85 is configured at C8000 address then the PCMCIA card can not be placed C8800 address (although this would have been OK for another SA85 card). Instead select C9000 (or higher) address for the PCMCIA card.

MBX Driver

## **3 Virtual MBX Driver**

## **3.1 Introduction**

The Virtual MBX Driver for the Microsoft Windows NT operating system allows all existing 16-bit DOS or Windows 3.x NETLIB/NetBIOS-compatible applications to run under Windows NT in their original binary form. This includes programs such as ModSoft, ModLink, MBPSTAT, and hundreds of other custom applications written by software developers and system integrators. All of these applications can now run concurrently with other 32-bit applications, sharing the same 32-bit device driver.

For DOS applications and Win16 applications that do not use the MBPLUS.DLL library, the Virtual MBX Driver fully emulates the operation of the old SA85.SYS and MBPHOST.SYS drivers from Modicon. Therefore, the SA85.SYS and MBPHOST.SYS drivers are no longer needed and should not be used.

 The Virtual MBX Driver fully supports all NETLIB/NetBIOS features. This includes support for Data Master/Slave, Program Master/Slave and Global Data. The Virtual MBX Driver uses the MBX Driver, and its high performance 32-bit kernel mode device driver, for all of its local I/O functions. It can also use the Remote MBX Driver for network based installations. (The MBX Driver and Remote MBX Driver are purchased separately and either the MBX Driver or the Remote MBX Driver is required for the operation of the Virtual MBX Driver.)

The Virtual MBX Driver provides an excellent bridge for users who are porting their applications to Windows NT but are not ready to abandon their favorite 16-bit applications. Once the driver is installed, you can execute 16-bit programs exactly the same way as in their original environment. In addition, you can concurrently execute multiple instances of the same applications. For example, you can run multiple instances of MBPSTAT.EXE and monitor the operation of multiple Modbus Plus networks.

## **3.2 Installation**

The Virtual MBX Driver version 4.00 is compatible with Windows NT versions 3.51 and 4.0. Differences between these versions of Windows NT require different installation procedures as listed below.

### **Procedure Windows NT 3.51 Installation Procedure**

- **1.** Exit all applications that are using MBX products like the MBX Driver, the Remote MBX Driver, or the Virtual MBX Driver before installing the new version. If the Virtual MBX Driver is loaded globally from the CONFIG.NT and AUTOEXEC.NT located in the System32 directory, remove references to MBP16.SYS and MBP16VEC in these files and reboot the system before proceeding with the installation.
- **2.** Place the installation disk in the floppy drive (either Drive A: or B:).
- **3.** Select **Run...** from the Program Manager's **File** menu. Enter A:\SETUP (or B:\SETUP) and follow the on-screen instructions.
- **4.** Configure the Virtual MBX Driver by following the steps outlined in [Virtual MBX](#page-52-0)  [Driver Configuration](#page-52-0) on page 47.
- **5.** Shut down and restart the system.

### **Procedure Windows NT 4.0 Installation Procedure**

- **1.** Exit all applications that are using MBX products like the MBX Driver, the Remote MBX Driver, or the Virtual MBX Driver before installing the new version. If the Virtual MBX Driver is loaded globally from the CONFIG.NT and AUTOEXEC.NT located in the System32 directory, remove references to MBP16.SYS and MBP16VEC in these files and reboot the system before proceeding with the installation.
- **2.** Place the installation disk in the floppy drive (either Drive A: or B:).
- **3.** Go to the Control Panel, select the **Add/Remove Programs** icon, and click the **Install** button. Click **Next>** and then **Finish** to install the software onto the hard drive.
- **4.** Configure the Virtual MBX Driver by following the steps outlined in [Virtual MBX](#page-52-0)  [Driver Configuration](#page-52-0) on page 47.
- **5.** Shut down and restart the system.

## <span id="page-52-0"></span>**3.3 Virtual MBX Driver Configuration**

Microsoft Windows NT provides a Virtual DOS Machine (VDM) within the Microsoft Win32 subsystem to support real-mode and protected-mode MS-DOS applications. Windows NT launches a VDM instance as necessary to support MS-DOS or Windows 3.x applications. Several copies of the VDM may be running simultaneously without interfering with each other. The applications run as they would in a native MS-DOS/Windows 3.x environment, independently.

When the VDM is launched, it performs the following:

- allocates memory (in which to create a virtual DOS machine).
- l reads the files **…\config.nt** and **…\autoexec.nt**;
- loads drivers and executes batch files as specified:
- loads the application and executes it.

The config.nt and autoexec.nt files located in the *\system32* directory are global for the entire Windows NT system. If you use a PIF file ( shortcut under NT 4.0) to launch your application, you can specify your private versions of these files which may be located in any directory.

In order to run the Virtual MBX Driver with your application, the *config.nt* file must contain the following line: device=%SystemRoot%\System\mbp16.sys The Virtual MBX Driver also needs to be configured, by adding the following line to the autoexec.nt or typed from the command prompt: %SystemRoot%\System\mbp16vec {NetBIOS\_vector} The NetBIOS vector identifies the software interrupt vector (hex) used by the NetBIOS interface. If not specified, the default value, 5C, is used. Once the above lines are executed, the Virtual MBX Driver is fully installed. Although 16-bit DOS applications do not require a PIF file to run, we recommend that all 16-bit applications use PIF files. This allows the user to configure each VDM for a specific application using different autoexec.nt and config.nt files. A 16 bit Windows application, like Concept, may need the Virtual MBX Driver loaded globally. In this case, insert the lines mentioned above to the global config.nt and autoexec.nt files located in the \system32 directory and restart the system. The Virtual MBX Driver Setup program installs example PIF files ( shortcuts under NT 4.0) and sample versions of the *autoexec.nt* and *config.nt* files containing the above commands. These examples can be duplicated and modified to run any 16 bit application. **PIF Files in Windows NT 3.51** PIF files in Windows NT 3.51 are used to run 16-bit applications and can be run from either the command prompt or from an icon. PIF files are created and modified using the PIF Editor provided by Microsoft in the **MAIN** program group. Icons can be created to run the PIF files using the **New** command in the **File** menu of the Program Manager. When prompted, select **Program Item** and **Browse** for the corresponding PIF file. **PIF Files in Windows NT 4.0** Windows NT 4.0 also uses PIF files. However, these files are created when a Shortcut is created for a 16-bit application. The PIF file is modified by right-clicking on the shortcut icon and selecting **Properties**.

## **4 Remote MBX Driver**

## **4.1 Introduction**

The Remote MBX Driver for Microsoft Windows NT operating system provides remote connectivity for applications running on client nodes to access Modbus Plus networks from remote locations via standard LANs.

The Remote MBX Driver provides access to remote client nodes over any Windows NT-compatible computer network, enabling the remote client nodes to access the (configured) MBX Driver devices residing on server nodes running the MBX Remote Server (part of the MBX Driver for Windows NT, purchased separately). However, a host interface adapter, such as Schneider Automation's SA85 card, is not required on the client node. The Remote MBX Driver provides complete MBX functionality to the client node, including support for Data Master/Slave, Program Master/Slave and Global Data. Any node on the network can be configured as a client to a number of remote servers and at the same time communicate to its local Modbus Plus networks.

The Remote MBX Driver provides compatibility with applications written to utilize its high performance application programming interface (API) as well as the industry standard NETLIB interface specification from Schneider Automation. The 32-bit NETLIB compatibility provides an excellent bridge for developers who would like to port their 16-bit, NETLIB-compatible applications to Windows NT. Developers of new applications can use either the NETLIB or the high performance MBXAPI programming interface. To obtain the MBXAPI software development kit, including the MBXAPI specification, MBXAPI sample source code, and NETLIB sample source code, contact Schneider Automation or Cyberlogic. For complete reference of all NETLIB library functions refer to "Modicon IBM Host Based Devices User's Guide" from Schneider Automation (Order# 890 USE 102 00).

The performance of the Remote MBX Driver, along with other diagnostic information, can be monitored through the Performance Monitor utility that is provided by Microsoft with Windows NT. Performance information from multiple interface cards can be monitored simultaneously.

**Running 16-Bit Software** A companion product, the Virtual MBX Driver, will allow all 16-bit NETLIB/NetBIOScompatible applications (e.g., ModSoft) to run concurrently with all 32-bit applications in the same computer. The Virtual MBX Driver will allow multiple 16-bit applications as well as multiple instances of a single 16-bit application to run under the 32-bit Windows 95 operating system. (The Virtual MBX Driver is purchased separately and it requires either the MBX Driver or the Remote MBX Driver to operate).

## **4.2 Installation**

The Remote MBX Driver version 4.00 is compatible with Windows NT versions 3.51 and 4.0. Differences between these versions of Windows NT require different installation procedures as listed below.

### **Procedure Windows NT 3.51 Installation Procedure**

- **1.** Exit all applications that are using MBX products like the MBX Driver, the Remote MBX Driver, or the Virtual MBX Driver before installing the new version. If the Virtual MBX Driver is loaded globally from the CONFIG.NT and AUTOEXEC.NT located in the System32 directory, remove references to MBP16.SYS and MBP16VEC in these files and reboot the system before proceeding with the installation.
- **2.** Place the installation disk in the floppy drive (either Drive A: or B:).
- **3.** Select **Run...** from the Program Manager's **File** menu. Enter A:\SETUP (or B:\SETUP) and follow the on-screen instructions.
- **4.** Configure the Remote MBX Driver using the MBX Device Configuration icon in the Modicon WinConX - MBX Series program group.
- **5.** Shut down and restart the system.

### **Procedure Windows NT 4.0 Installation Procedure**

- **1.** Exit all applications that are using MBX products like the MBX Driver, the Remote MBX Driver, or the Virtual MBX Driver before installing the new version. If the Virtual MBX Driver is loaded globally from the CONFIG.NT and AUTOEXEC.NT located in the System32 directory, remove references to MBP16.SYS and MBP16VEC in these files and reboot the system before proceeding with the installation.
- **2.** Place the installation disk in the floppy drive (either Drive A: or B:).
- **3.** Go to the Control Panel, select the **Add/Remove Programs** icon, and click the **Install** button. Click **Next>** and then **Finish** to install the software onto the hard drive.
- **4.** Configure the Remote MBX Driver by using the MBX Device Configuration shortcut icon in the Remote MBX subgroup located in the WinConX program group (ie. **Start/Programs/WinConX/Remote MBX/MBX Device Configuration**).
- **5.** Shut down and restart the system.

## <span id="page-56-0"></span>**4.3 Remote MBX Driver Configuration**

The Remote MBX Driver is designed to operate in remote client nodes without a need for physical host interface adapters. Therefore, the Remote MBX Driver configuration involves creation and configuration of logical devices (as opposed to physical devices, such as an SA85 card). The configuration of the Remote MBX Driver is similar to the configuration of the MBX Driver, except where the MBX Driver deals with physical host interface adapters, the Remote MBX Driver will refer to logical devices.

The Remote MBX Driver requires a number of parameters to be set for each device. A utility program, called MBX Device Configuration, is provided to create and edit devices and their configuration.

In order to start this utility program, double click the MBX Device Configuration icon in the Remote MBX subgroup located in the WinConX program group (ie. **Start/ Programs/WinConX/Remote MBX/MBX Device Configuration**). On systems running Windows NT version 3.51, the MBX Device Configuration icon is located in the Modicon WinConX - MBX Series program group).

## **4.3.1 First Time Configuration**

## **Procedure First Time Configuration**

**1.** Run the device configuration utility (MBX Device Configuration). The following dialog will appear:

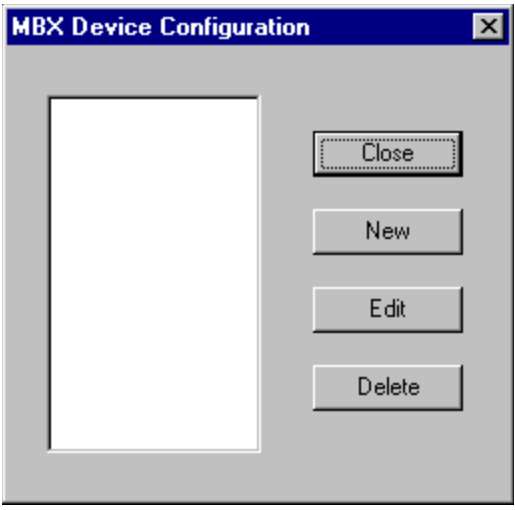

**2.** Click the **New** button. A dialog box will be displayed showing Device Number and Device Type.

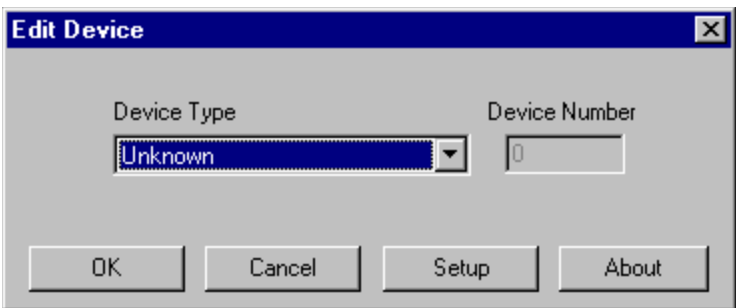

**3.** Select the Device Type using the pull-down window. The Device Number refers to the number that you assign to every device installed in your system. **This is not the Modubs Plus node address!** By default, the configuration utility will try to use consecutive numbers fro the devices, starting from zero. However, this is not a requirement and the user can assign numbers that are not consecutive.

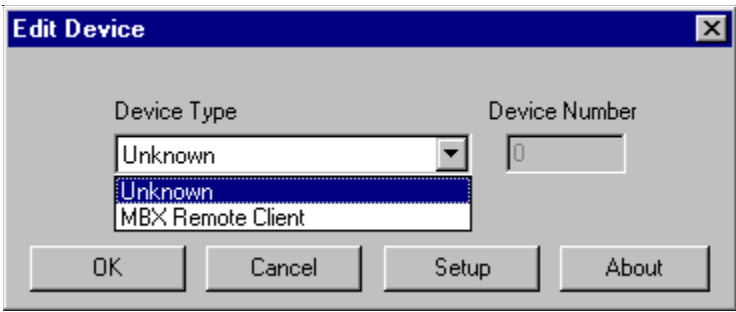

**4.** Click the **Setup** button to configure the device or **OK** button when finished.

## **4.3.2 Editing Current Configuration**

### **Procedure Editing Current Configuration**

**1.** Run the device configuration utility (MBX Device Configuration). The following dialog will appear:

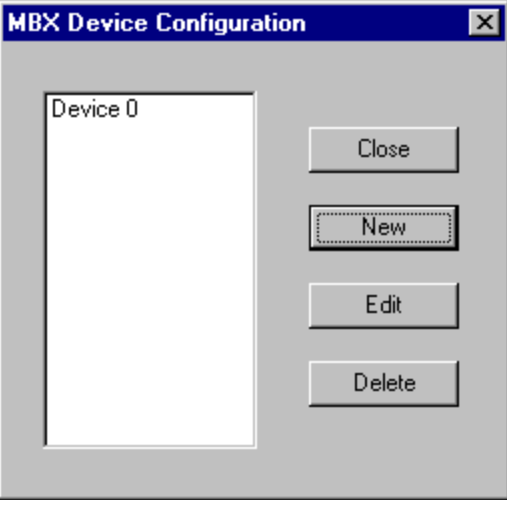

**2.** Select the device to be configured from the list and click the **Edit** button. Verify the Device Type and click the **Setup** button.

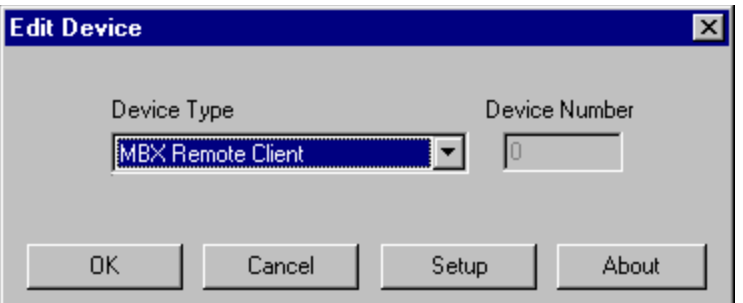

**3.** A dialog box will be displayed showing the parameters that need to be configured for that Device Type. All parameters are listed below by Device Type.

## **4.3.3 MBX Remote Client**

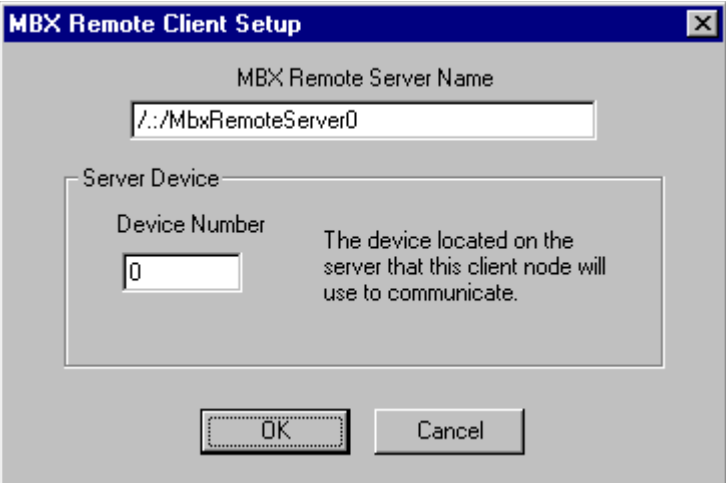

l **MBX Remote Server Name**: The name of the MBX Remote Server with which this client should connect. The name can take one of two forms. The first form ( /.:/ServerName ) is used when the server and client are in the same workgroup or domain. The second form ( /…/ ServerDomainOrServerWorkgroupName/ServerName ) is used when the

server and client are in different workgroups or domains.

**•** Device Number: Designates which device on the server the client will use. As an example, assume a server has two host adapters: Device 0 – SA85, device 1 – AT984. If the client is configured to use Server Device Number 0, the server's SA85 card will be accessed. Using Server Device Number 1 accesses the server's AT984.

# **4.4 Verification of the Driver Operation**

After successful installation and device configuration, the user can run the 32-bit MbxDemo program to verify the operation of the Remote MBX Driver.

## **Procedure Verifying the Operation of the Remote MBX Driver**

**1.** The initial screen of the MbxDemo program provides a number of selections. Select number **[8] Device Information**.

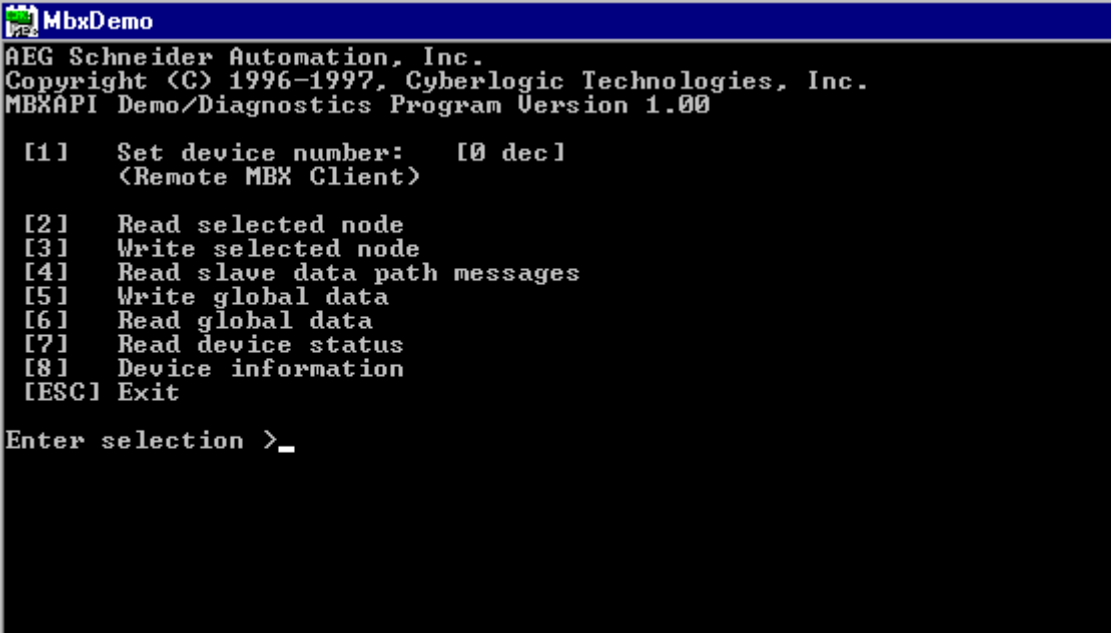

**2.** This screen shows configuration, statistical, and diagnostic information about the driver, the device, and the network from the server's view. Hit **<Esc>** to get back to the main menu.

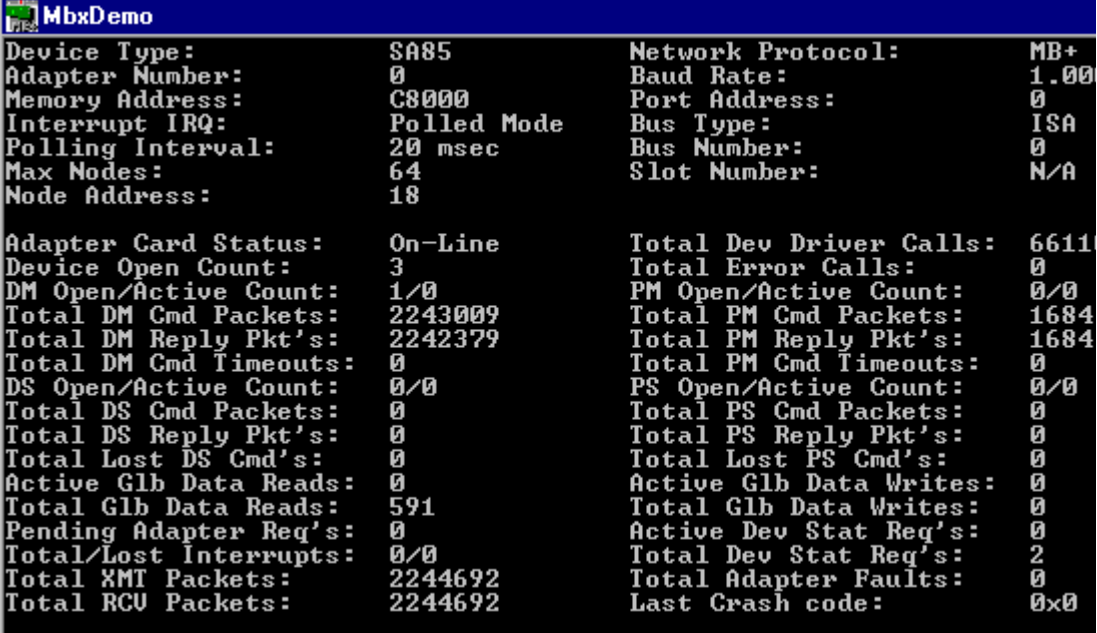

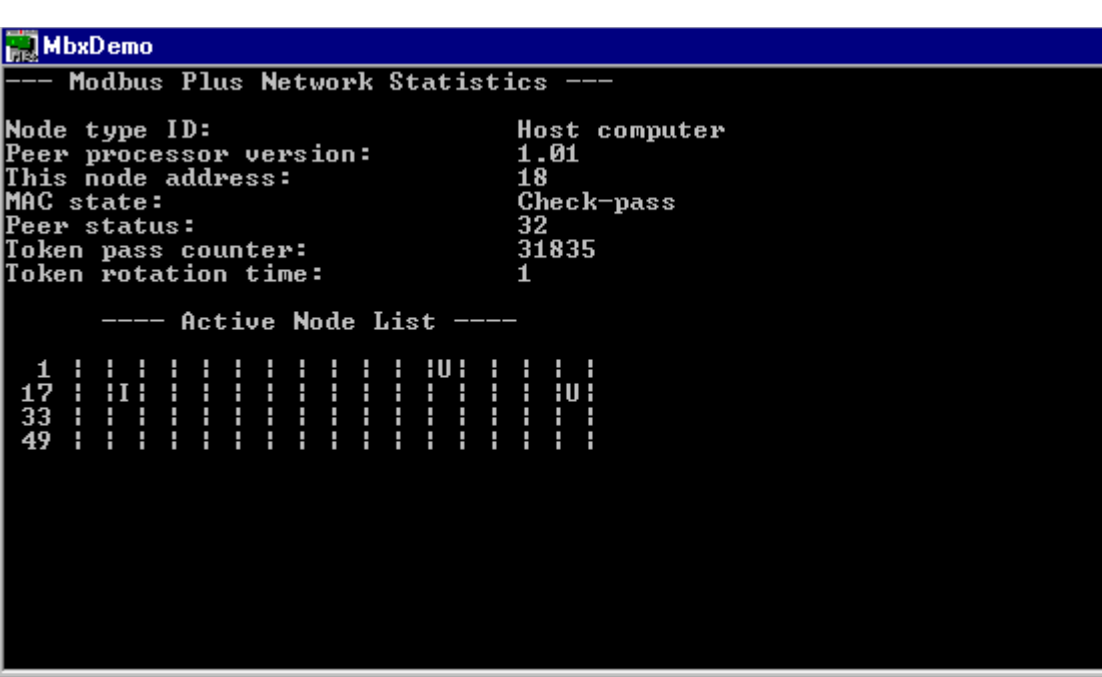

**3.** Select number **[7] Read device status**. The following screen will appear. This screen should show all active nodes on the network.

**4.** Hit **<Esc>** to get back to the main menu.

**5.** Select number **[2] Read selected node**. You should be able to read data from any active node on the network.

## **MbxDemo**

Enter routing path (e.g. 25.1.34.16) >33<br>Enter reference value (e.g. 40001) >1<br>Enter length (e.g. 10) >1

# **4.5 The Performance Monitor**

The Performance Monitor is supplied by Microsoft as part of the Windows NT operating system as a diagnostic tool. Applications that support the Performance Monitor allow the users to monitor relevant performance information. The Remote MBX Driver supports the Performance Monitor and it should be used as a finetuning and diagnostic tool.

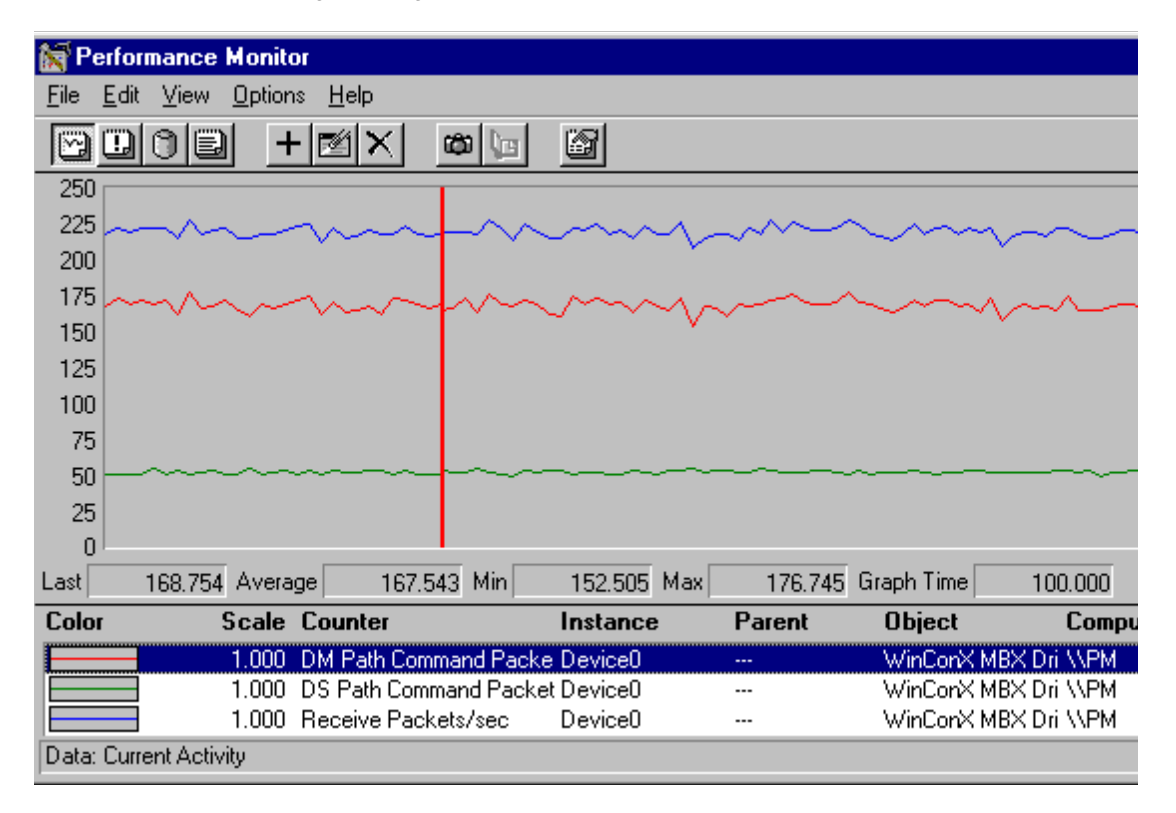

Select **Add to Chart** option from the **Edit** menu and then select **WinConX MBX Driver** from the **Object** list to display performance information.

Multiple adapter cards can be monitored simultaneously.

# **4.6 Frequently Asked Questions**

l I've installed the software. What's next?

The next step is to configure a device. See the Remote MBX Driver [Configuration](#page-56-0) on page 51 for more details.

I have two devices configured in the system. How do I communicate through the second one?

MbxDemo uses the device number to determine which card to use. Option 1, Set device number, lets you choose which device the demo will use. If you are using some other software, contact the manufacturer for more information on using multiple devices.

l I have to communicate to two server nodes, each located in a separate physical subnet. Both subnets are connected through a bridge. Can I communicate to both nodes?

As part of the device configuration, the user specifies the name of the locator node. The locator can only locate server nodes that are part of the same physical subnet. Since only one locator node can be specified per client system, only one of the server nodes will be accessible (the one with the locator node).

# **A The 32-bit Modbus Plus Software Development Kit (SDK)**

## **A.1 Overview**

The Modbus Plus Software Development Kit (separately available from Schneider Automation, Part #SW-LNET-SDK) contains the 32-bit NETLIB Library. This provides an excellent bridge for developers who want to port their 16-bit applications to Windows 95 and Windows NT. All you have to do is recompile your application with a 32-bit C compiler and link it with the 32-bit NETLIB.LIB library. (Use the NETLIB.H and NETBIOS.H include files provided in the ..\RemoteNetlibLibrary directory, instead of the Schneider Automation equivalent files.)

# **A.2 Linking Existing Applications**

To demonstrate the above capability, we have recompiled and linked Schneider Automation's original 16-bit test programs with the 32-bit NETLIB library and provided them in the ..\RemoteNetlibLibrary directory. (Schneider Automation's test programs are distributed with Schneider Automation's DOS/Windows/OS/2 versions of their SA85 drivers). No changes have been made to these programs other than some minor variable declaration and include file adjustments to satisfy the Microsoft 32-bit compiler.

# **A.3 Developing New Applications**

The 32-bit NETLIB library can also be used for new applications that are targeted for Windows 95 and Windows NT. The library is implemented to comply with and take full advantage of the multi-threaded features of Windows 95 and NT.

## **A.4 NETLIB Library Functions**

For a complete reference of all NETLIB Library functions, refer to Modicon IBM Host Based Devices User's Guide (Part# 890 USE 102 00).

# **A.5 System Requirements**

Microsoft's Visual C++ (Version 4.2 or greater), or Borland C++ (Version 5.1 or greater), must be used when compiling. The Software Development Kit Version 4.0 is compatible with MBX drivers Version 4.0.

# **A.6 Software Development Kit**

The following section uses Schneider Automation's TEST4.C demo program to show the minimal amount of effort required to convert from the original 16-bit to a 32-bit version that will run with our Local NETLIB Library.

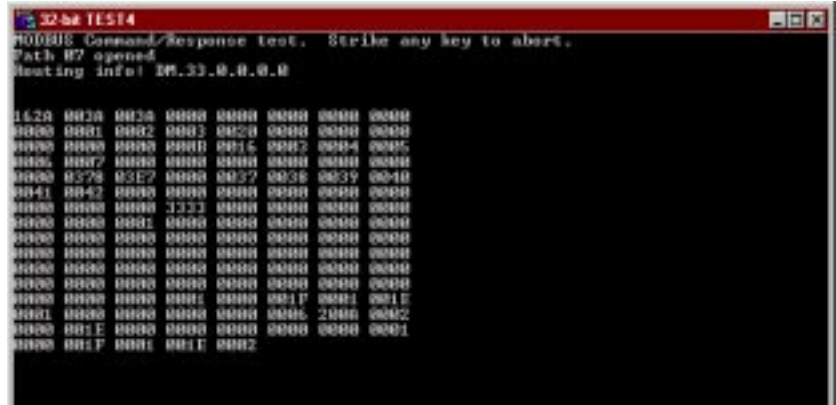

## **A.6.1 Include Files**

As part of the SDK we provide two include files, NETBIOS.H and NETLIB.H, that should be used in place of the 16-bit versions of these files.

```
NETBIOS.H /*====================================================================
         * Copyright (C) 1994, CYBERLOGIC Technologies Inc.
         *=====================================================================
         *
         * Module Name :
         * netbios.h 
         * 
         * Abstract:
         * This file should be included by every module that makes calls to
         * functions in the netlib.dll interface library file.
         *
         * 
         * ---------+-----+-----------------------------------------------------------
         * DATE | BY | DESCRIPTION / REASON FOR MODIFICATION
         * ---------+-----+-----------------------------------------------------------
         * 03-09-94 | PM | Start of development
         * ---------+-----+-----------------------------------------------------------
         * ..-..-94 | |
         *==========+=====+==================================================*/
         #define NETBIOS_INCLUDED
         //
         // Structure of Network Control Block (NCB)
         //
         #ifndef NCB_INCLUDED
         #define NCB_INCLUDED
         #ifdef __cplusplus
         extern "C" {
         #endif
         typedef struct _NCB
         {
           UCHAR NCB COMMAND; // Command
           UCHAR NCB RETCODE; // Function return code
            UCHAR NCB_LSN; // Local session number
           UCHAR NCB NUM: // Number of network name
            PUCHAR NCB_BUFFER; // Far pointer to message buffer
           USHORT NCB LENGTH; // Length of message buffer
            UCHAR NCB_CALLNAME[16]; // Name of session user is talking to
            UCHAR NCB_NAME[16]; // User's network name
```
```
UCHAR NCB RTO; // Receive time-out in 500 ms. incrs.
 UCHAR NCB STO: // Send time-out - 500 ms. increments
  void (*NCB_POST_ADDRESS) (struct _NCB_ *);// Address of "no-wait" interrupt call
 UCHAR NCB_LANA_NUM; // Adapter number (must be 0 or 1)
  UCHAR NCB_CMD_CPLT; // Command completion status
 UCHAR NCB RESERVE[14]; // Reserved area for Token-Ring
} NCB,*PNCB;
#else
//
// _NCB structure is already defined in nb30.h file.
// Microsoft uses lower case while Schneider Automation uses upper case letters
// for all names in this structure. The caller can use either convention.
//
#define NCB_COMMAND ncb_command
#define NCB_RETCODE ncb_retcode
#define NCB_LSN ncb_lsn
#define NCB_NUM ncb_num
#define NCB_BUFFER ncb_buffer
#define NCB_LENGTH ncb_length
#define NCB_CALLNAME ncb_callname
#define NCB_NAME ncb_name
#define NCB_RTO ncb_rto
#define NCB_STO ncb_sto
#define NCB_POST_ADDRESS ncb_post
#define NCB_LANA_NUM ncb_lana_num
#define NCB_CMD_CPLT ncb_cmd_cplt
#define NCB_RESERVE ncb_reserve
#endif
//
// NetBIOS functions list - "WAIT" calls wait until command completes
// while the others jump to the routine in NCB_POST when the NetBIOS
// command completes and does an interrupt.
//
#define RESET 0x32 // Reset adapter card and tables
#define CANCEL 0x35 // Cancel command. NCB_BUFFER = cmd.
#define STATUS 0xb3 // Status information for adapter
#define STATUS_WAIT 0x33 //
#define TRACE 0xf9 // Token-Ring protocol trace
#define TRACE_WAIT 0x79 //
#define UNLINK 0x70 // Unlink from IBM Remote Program
#define ADD_NAME 0xb0 // Add name to name table
#define ADD_NAME_WAIT 0x30 //
#define ADD_GROUP_NAME 0xb6 // Add group name to name table
```

```
#define ADD_GROUP_NAME_WAIT 0x36 //
#define DELETE_NAME 0xb1 // Delete name from name table
#define DELETE_NAME_WAIT 0x31 //
#define CALL 0x90 // Start session with NCB_NAME name
#define CALL_WAIT 0x10 //
#define LISTEN 0x91 // Listen for call
#define LISTEN_WAIT 0x11 //
#define HANG_UP 0x92 // End session with NCB_NAME name
#define HANG_UP_WAIT 0x12 //
#define SEND 0x94 // Send data via NCB_LSN
#define SEND_WAIT 0x14 //
#define SEND_NO_ACK 0xf1 // Send data without waiting for ACK
#define SEND_NO_ACK_WAIT 0x71 //
#define CHAIN_SEND 0x97 // Send multiple data buffers
#define CHAIN_SEND_WAIT 0x17 //
#define CHAIN_SEND_NO_ACK 0xf2 // Send multiple buffers without ACK
#define CHAIN_SEND_NO_ACK_WAIT 0x72 //
#define RECEIVE 0x95 // Receive data from a session
#define RECEIVE_WAIT 0x15 //
#define RECEIVE_ANY 0x96 // Receive data from any session
#define RECEIVE_ANY_WAIT 0x16 //
#define SESSION_STATUS 0xb4 // Status of all sessions for name
#define SESSION_STATUS_WAIT 0x34 //
#define SEND_DATAGRAM 0xa0 // Send un-ACKed message
#define SEND_DATAGRAM_WAIT 0x20 //
#define SEND_BCST_DATAGRAM 0xa2 // Send broadcast message
#define SEND_BCST_DATAGRAM_WAIT 0x22 //
#define RECEIVE_DATAGRAM 0xa1 // Receive un-ACKed message
#define RECEIVE_DATAGRAM_WAIT 0x21 //
#define RECEIVE_BCST_DATAGRAM 0xa3 // Receive broadcast message
#define RECEIVE_BCST_DATAGRAM_WAIT 0x23 //
#define SA85_OFF 0x37 // Turn SA85 driver off (RESET to turn on)
#define SA85_MASK 0x38 // Return status of mask bit
#define SA85_ION 0x39 // Enable sa85 interrupts
#define SA85_IOFF 0x3a // Disable sa85 interrupts
#define SET_SLAVE_LOGIN 0x3b // Set/clear slave login status
//
// NetBIOS error return codes - returned in NCB_RETCODE
//
#ifndef ERR_success
#define ERR_success 0 // NetBIOS command completed normally
#define ERR_bad_buffer_length 1 // Bad send or status buffer size
#define ERR_invalid 3 // invalid NetBIOS command
```
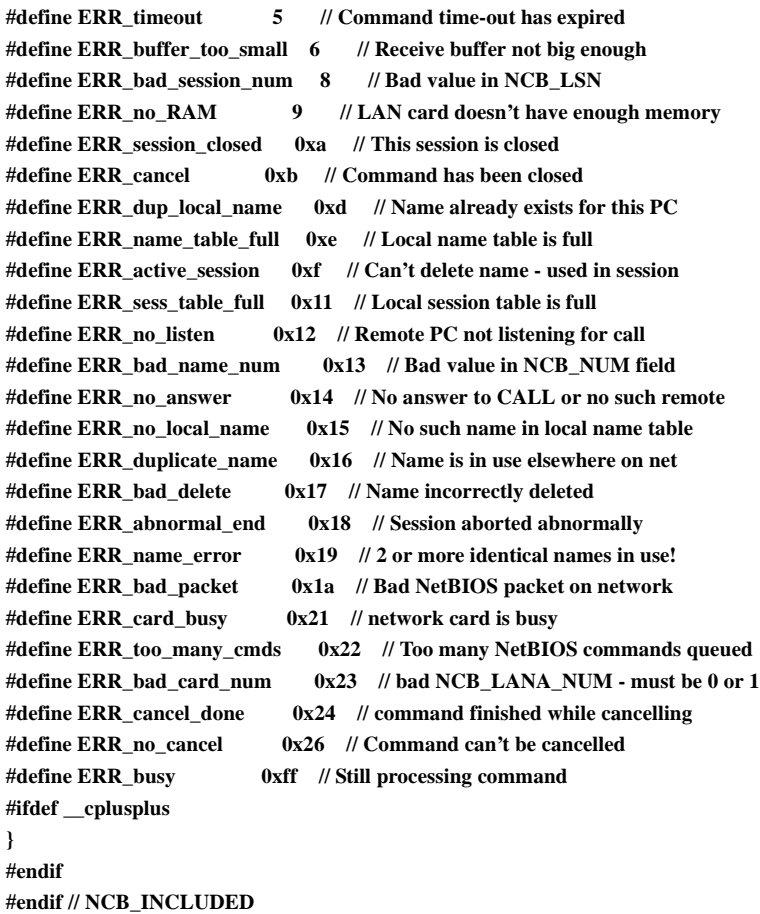

```
NETLIB.H /*=====================================================================
                      * Copyright (C) 1994, CYBERLOGIC Technologies Inc.
                      *======================================================================
                      *
                      * Module Name :
                      * netlib.h 
                      * 
                      * Abstract:
                      * This file should be included by every module that makes calls to
                      * functions in the netlib.dll interface library file.
                      *
                      * 
                      * ---------+-----+-----------------------------------------------------------
                      * DATE | BY | DESCRIPTION / REASON FOR MODIFICATION
                      * ---------+-----+-----------------------------------------------------------
                      * 03-09-94 | PM | Start of development
                      * ---------+-----+-----------------------------------------------------------
                      * ..-..-94 | |
                      *==========+=====+===================================================*/
                     #ifndef _NETLIB_H_
                     #define _NETLIB_H_
                     //
                     // Define API decoration for direct importing of DLL references.
                     //
                     #ifdef _DLLEXPORT_NETLIB_
                      #define NETLIBAPI
                      #else
                      #define NETLIBAPI DECLSPEC_IMPORT
                     #endif // _DLLEXPORT_NETLIB_
                      #ifdef __cplusplus
                     extern "C" {
                      #endif
                      /*====================================================================*/
                      /* Include files
                      /*====================================================================*/
                      #ifndef NETBIOS_INCLUDED
                      #include "netbios.h"
                      #endif
                      /*====================================================================*/
                     /* Function prototypes
                      /*====================================================================*/
                     NETLIBAPI
                     int
```
**APIENTRY ncb\_reset( int adaptno ); NETLIBAPI int APIENTRY ncb\_sa85off( int adaptno ); NETLIBAPI int APIENTRY ncb\_status( PNCB ncbp, int adaptno ); NETLIBAPI int APIENTRY ncb\_send( PNCB ncbp, int length, PCHAR buffer, UCHAR timeout ); NETLIBAPI int APIENTRY ncb\_receive\_wait( PNCB ncbp, PCHAR buffer, UCHAR timeout ); NETLIBAPI PNCB APIENTRY ncb\_open( PCHAR name, int lan ); NETLIBAPI int**

**APIENTRY ncb\_receive( PNCB ncbp, PCHAR buffer ); NETLIBAPI int APIENTRY ncb\_close( PNCB ncbp ); NETLIBAPI int APIENTRY ncb\_send\_datagram( PNCB ncbp, int length, PCHAR buffer, UCHAR timeout, int adaptno ); NETLIBAPI int APIENTRY ncb\_receive\_datagram( PNCB ncbp, int node, PCHAR buffer, UCHAR timeout, int adaptno ); NETLIBAPI int APIENTRY ncb\_cancel( PNCB ncbp ); NETLIBAPI int APIENTRY ncb\_set\_slave\_login( PNCB ncbp, UCHAR login\_status**

 **); NETLIBAPI int APIENTRY ncb\_set\_sw\_interrupt( int swInterrupt ); #ifdef \_\_cplusplus } #endif #endif //\_NETLIB\_H\_**

## **A.6.2 Source Files**

The following shows both the 16-bit as well as the 32-bit source code for the TEST4.C programs. We highlighted the differences between the two versions to show the minimal effort required to do the conversion.

## **16 Bit Version of TEST4.C /\*name test4.c\*/**

**/\* Copyright (C) Schneider Automation, Inc. 1989, All Rights Reserved. \*/ /\***

**This test program uses the SA85.SYS device driver to read 125 holding registers from the MODBUS slave which is found at the given node number. In order to use this program, enter the following command:**

```
 A>TEST4 12
where "12" is the slave node we want to read from.
*/
/*
include
*/
#include <stdio.h>
#include <dos.h>
#include <process.h>
#include <string.h>
#include <conio.h>
#include <signal.h>
#include "netbios.h"
#include "netlib.h"
/*
prototypes
*/
int main(int argc, char *argv[] );
void dump(int qty, unsigned int *buff);
```

```
void control_c(void);
/*
global variables
*/
char mbuffer[256];
char path[ 80 ];
int completed;
/*
main()
*/
int main( argc, argv )
int argc;
char *argv[];
{
   NCB *nd;
   int ret_val;
   int i;
   printf( "MODBUS Command/Response test. Strike any key to abort." );
   if( argc < 2 ) {
     printf( "Usage is: A>TEST4 <slave node>");
     exit( 1 );
   }
  ret val = sscanf( \arg y[ 1 ], "%d", &i );
   if( ret_val != 1 || i < 1 || i > 64 ) {
      printf( "Node number must be in the range 1 to 64. " );
      exit( 1 );
   }
   if( signal( SIGINT, control c ) == SIGERR ) {
      printf( "Unable to redirect Control-C." );
      exit( 1 );
   }
   sprintf( path, "DM.%d.0.0.0.0", i );
  if ((nd = ncb\_open(path, 0)) == NULL) {
     printf("Unable to open DATA MASTER path.");
     exit(1);
      }
   printf("Path %02X opened", nd->NCB_NUM);
   printf("Routing info: %c%c.%d.%d.%d.%d.%d",
      nd->NCB_CALLNAME[0],
      nd->NCB_CALLNAME[1],
      nd->NCB_CALLNAME[2],
      nd->NCB_CALLNAME[3],
```

```
 nd->NCB_CALLNAME[4],
      nd->NCB_CALLNAME[5],
      nd->NCB_CALLNAME[6]);
   completed = 0; /* global variable, do while zero */
   while( !completed ) {
               if( kbhit() )
         completed = 1;
      /*
       * Note: filling in mbuffer[0] with the slave address
       * is actually unecessary, since it was specified above
       * in the ncb_open. It is done here, and the buffer
       * pointer adjusted by 1 in ncb_send, to provide ease-of-use
       * and compatibility with existing modbus applications. 
     */
      mbuffer[0] = 0x5; /*slave address*/
      mbuffer[1] = 0x3; /*command*/
      mbuffer[2] = 0x0; /*offset high*/
      mbuffer[3] = 0x0; /*offset low*/
     mbuffer<sup>[4]</sup> = 0x0; /*reg count high*/
      mbuffer[5] = 125; /* reg count low*/
     if (ncb send(nd, 6, mbuffer, 10) != 0) {
                /*send the command*/
         printf("Send error: %d.", nd->NCB_RETCODE);
         ret_val = ncb_close(nd); /*close the path*/
        exit(1);
 }
      if (ncb_receive_wait(nd, mbuffer, 10) != 0)
                /*try to receive*/
        printf("Receive error: %d.", nd->NCB_RETCODE);
      else 
                           dump( 125, (unsigned int *) &mbuffer[ 3 ]); 
   }
  ncb close(nd); /*close the path*/
  ext(0): /* good exit */
   return( 0 );
}
/*
dump
Dump the contents of the buffer for the length specified.
*/
void dump(qty, buff)
int qty; \frac{1}{2} int qty; \frac{1}{2} int qty; \frac{1}{2} int i \frac{1}{2} int i \frac{1}{2} i \frac{1}{2} i \frac{1}{2} i \frac{1}{2} i \frac{1}{2} i \frac{1}{2} i \frac{1}{2} i \frac{1}{2} i \frac{1}{2} i \fracunsigned int *buff; /* buffer with the data */
```

```
{ /* dump_lines */
                               int i = 0, j; unsigned int out_value;
                                printf("");
                                do {
                                         printf("");
                                         for(i = 0; i < 8 && i < qtv; i++, i++) {
                            out value = ((*buff << 8) & 0xff00) | ((*buffer > 8) \& 0xff); printf("%04X ", out_value);
                             buff++;
                           }
                         } while (i < qty);
                                printf("");
                                } /* dump_lines */
                      /*
                      control_c
                      This routine replaces the control-C handler supplied by DOS. When you
                      type a control_C, the program will vector to this routine, which will
                      set the completed flag to non-zero. In this test program, this will cause
                      the infinite loop within main to terminate.
                      */
                      void control_c()
                      {
                         signal( SIGINT, SIG_IGN ); /* disable control-c */
                         completed = 1; /* will cause main loop to complete */
                         signal( SIGINT, control_c ); /* reset control-c handler */
                      }
32 Bit Version of 
TEST4.C
                      /*name test4.c*/
                      /* Copyright (C) Schneider Automation, Inc. 1989, All Rights Reserved. */
                      /*
                      This test program uses the SA85.SYS device driver to read 125 holding
                      registers from the MODBUS slave which is found at the given node number.
                      In order to use this program, enter the following command:
                         A>TEST4 12
                      where "12" is the slave node we want to read from.
                      */
                      /*
                      include
                      */
                      #define STRICT
                      #include <windows.h>
                      #include <stdio.h>
```

```
#include <stdlib.h>
#include <string.h>
#include <conio.h>
#include <signal.h>
#include "netbios.h"
#include "netlib.h"
/*
prototypes
*/
int main(int argc, char *argv[] );
void dump(int qty, PUSHORT buff);
void control_c(int sig);
/*
global variables
*/
char mbuffer[256];
char path[ 80 ];
int completed;
/*
main()
*/
int main( argc, argv )
int argc;
char *argv[];
{
   NCB *nd;
   int ret_val;
   int i;
   printf( "MODBUS Command/Response test. Strike any key to abort." );
   if( argc < 2 ) {
      printf( "Usage is: A>TEST4 <slave node>");
      exit( 1 );
   }
   ret_val = sscanf( argv[ 1 ], "%d", &i );
   if( ret_val != 1 || i < 1 || i > 64 ) {
      printf( "Node number must be in the range 1 to 64. " );
      exit( 1 );
   }
   if( signal( SIGINT, control c ) == \text{SIGER } RR ) {
      printf( "Unable to redirect Control-C." );
      exit( 1 );
   }
```

```
 sprintf( path, "DM.%d.0.0.0.0", i );
 if ((nd = ncb \text{ open} (path, 0)) == \text{NULL}) printf("Unable to open DATA MASTER path.");
     exit(1);
     }
  printf("Path %02X opened", nd->NCB_NUM);
  printf("Routing info: %c%c.%d.%d.%d.%d.%d",
     nd->NCB_CALLNAME[0],
     nd->NCB_CALLNAME[1],
     nd->NCB_CALLNAME[2],
     nd->NCB_CALLNAME[3],
     nd->NCB_CALLNAME[4],
     nd->NCB_CALLNAME[5],
     nd->NCB_CALLNAME[6]);
  completed = 0; /* global variable, do while zero */
  while( !completed ) {
            if( kbhit() )
       completed = 1;
     /*
     * Note: filling in mbuffer[0] with the slave address
     * is actually unecessary, since it was specified above
     * in the ncb_open. It is done here, and the buffer
     * pointer adjusted by 1 in ncb_send, to provide ease-of-use
     * and compatibility with existing modbus applications. 
    */
     mbuffer[0] = 0x5; /*slave address*/
     mbuffer[1] = 0x3; /*command*/
     mbuffer[2] = 0x0; /*offset high*/
     mbuffer[3] = 0x0; /*offset low*/
    mbuffer[4] = 0x0; /*reg count high*/
     mbuffer[5] = 125; /* reg count low*/
     if (ncb_send(nd, 6, mbuffer, 10) != 0) {
              /*send the command*/
       printf("Send error: %d.", nd->NCB_RETCODE);
       ret_val = ncb_close(nd); /*close the path*/
       exit(1);
 }
    if (ncb receive wait(nd, mbuffer, 10) != 0)
              /*try to receive*/
       printf("Receive error: %d.", nd->NCB_RETCODE);
     else 
                       dump( 125, (PUSHORT) &mbuffer[ 3 ]);
```
 **}**

```
ncb close(nd); /*close the path*/
  exit(0); /* good exit */
   return( 0 );
}
/*
dump
Dump the contents of the buffer for the length specified.
*/
void dump(qty, buff)
int qty; /* qty of bytes to dump */
PUSHORT buff; /* buffer with the data */
         { /* dump_lines */
         int i = 0, i;
   unsigned int out_value;
         printf("");
         do {
                  printf("");
                  for(j = 0; j < 8 & & i < qty; j++) {
       out_value = ((*buff << 8) & 0xff00) | ((*buff >> 8) & 0xff);
       printf("%04X ", out_value);
       buff++;
     }
   } while (i < qty);
         printf("");
         } /* dump_lines */
/*
control_c
This routine replaces the control-C handler supplied by DOS. When you
type a control_C, the program will vector to this routine, which will
set the completed flag to non-zero. In this test program, this will cause
the infinite loop within main to terminate.
*/
void control_c(int sig)
{
   signal( SIGINT, SIG_IGN ); /* disable control-c */
   completed = 1; /* will cause main loop to complete */
   signal( SIGINT, control_c ); /* reset control-c handler */
}
```
## **A.6.3 Makefile**

The following makefile is used to build all of the demo programs. It has been tested with the 32-bit version of Microsoft Visual C++.

```
#
# +===============================================================+
# | Copyright (C) 1995, CYBERLOGIC Technologies, Inc. |
# +===============================================================+
#
#
# Nmake macros for building Windows 32-Bit apps
#
# To run production release enter:
# >nmake nodebug=1
#
# To remove all but the final target files enter:
# >nmake clean
#
# To remove all target files enter:
# >nmake cleanall
#
TARGETOS=WIN95
!include <ntwin32.mak>
!IFDEF NODEBUG
! IF $(NODEBUG) == 1
BLDENV = free
! ELSE
BLDENV = checked
! ENDIF
!ELSE
BLDENV = checked
!ENDIF
!IF "$(CYTARGETPATH)" == ""
BLDTARGET = .
!ELSE
BLDTARGET = $(CYTARGETPATH)(BLDENV)
!ENDIF
BLDOBJ = obj
!IF "$(CYLIBPATH)" == ""
BLDIIR =.
!ELSE
BLDLIB = $(CYLIBPATH)(BLDENV)
```

```
!ENDIF
!IF "$(CYINCPATH)" == ""
BLDINC = .
!ELSE
BLDINC = $(CYINCPATH)
!ENDIF
all: $(BLDTARGET)est4.exe 
     $(BLDTARGET)est4b.exe 
     $(BLDTARGET)est4c.exe 
     $(BLDTARGET)estslav.exe 
     $(BLDTARGET)lobtest.exe 
     $(BLDTARGET)eadnode.exe
$(BLDOBJ)est4.obj: test4.c $(BLDINC)etlib.h $(BLDINC)etbios.h
   $(cc) $(cdebug) $(cflags) $(cvarsdll) -I$(BLDINC) 
     /Fo$(BLDOBJ)est4.obj test4.c
$(BLDOBJ)est4b.obj: test4b.c $(BLDINC)etlib.h $(BLDINC)etbios.h
   $(cc) $(cdebug) $(cflags) $(cvarsdll) -I$(BLDINC) 
     /Fo$(BLDOBJ)est4b.obj test4b.c
$(BLDOBJ)est4c.obj: test4c.c $(BLDINC)etlib.h $(BLDINC)etbios.h
   $(cc) $(cdebug) $(cflags) $(cvarsdll) -I$(BLDINC) 
     /Fo$(BLDOBJ)est4c.obj test4c.c
$(BLDOBJ)estslav.obj: testslav.c $(BLDINC)etlib.h $(BLDINC)etbios.h
   $(cc) $(cdebug) $(cflags) $(cvarsdll) -I$(BLDINC) 
     /Fo$(BLDOBJ)estslav.obj testslav.c
$(BLDOBJ)lobtest.obj: globtest.c $(BLDINC)etlib.h $(BLDINC)etbios.h
   $(cc) $(cdebug) $(cflags) $(cvarsdll) -I$(BLDINC) 
     /Fo$(BLDOBJ)lobtest.obj globtest.c
$(BLDOBJ)eadnode.obj: readnode.c $(BLDINC)etlib.h $(BLDINC)etbios.h
   $(cc) $(cdebug) $(cflags) $(cvarsdll) -I$(BLDINC) 
     /Fo$(BLDOBJ)eadnode.obj readnode.c
$(BLDTARGET)est4.exe: $(BLDOBJ)est4.obj $(BLDLIB)etlib.lib
   $(link) $(linkdebug) $(conflags) -out:$(BLDTARGET)est4.exe 
     $(BLDOBJ)est4.obj $(BLDLIB)etlib.lib $(guilibsdll)
$(BLDTARGET)est4b.exe: $(BLDOBJ)est4b.obj $(BLDLIB)etlib.lib
   $(link) $(linkdebug) $(conflags) -out:$(BLDTARGET)est4b.exe 
     $(BLDOBJ)est4b.obj $(BLDLIB)etlib.lib $(guilibsdll)
$(BLDTARGET)est4c.exe: $(BLDOBJ)est4c.obj $(BLDLIB)etlib.lib
   $(link) $(linkdebug) $(conflags) -out:$(BLDTARGET)est4c.exe 
     $(BLDOBJ)est4c.obj $(BLDLIB)etlib.lib $(guilibsdll)
$(BLDTARGET)estslav.exe: $(BLDOBJ)estslav.obj $(BLDLIB)etlib.lib
   $(link) $(linkdebug) $(conflags) -out:$(BLDTARGET)estslav.exe 
     $(BLDOBJ)estslav.obj $(BLDLIB)etlib.lib $(guilibsdll)
$(BLDTARGET)lobtest.exe: $(BLDOBJ)lobtest.obj $(BLDLIB)etlib.lib
```
 **\$(link) \$(linkdebug) \$(conflags) -out:\$(BLDTARGET)lobtest.exe \$(BLDOBJ)lobtest.obj \$(BLDLIB)etlib.lib \$(guilibsdll) \$(BLDTARGET)eadnode.exe: \$(BLDOBJ)eadnode.obj \$(BLDLIB)etlib.lib \$(link) \$(linkdebug) \$(conflags) -out:\$(BLDTARGET)eadnode.exe \$(BLDOBJ)eadnode.obj \$(BLDLIB)etlib.lib \$(guilibsdll) # Clean all cleanall: clean -del \$(BLDTARGET)est4.exe -del \$(BLDTARGET)est4b.exe -del \$(BLDTARGET)est4c.exe -del \$(BLDTARGET)estslav.exe -del \$(BLDTARGET)lobtest.exe -del \$(BLDTARGET)eadnode.exe # Clean all but .DLL, .LIB and .EXE clean: -del \$(BLDOBJ).obj -del \$(BLDTARGET)est4.map -del \$(BLDTARGET)est4.pdb -del \$(BLDTARGET)est4b.map -del \$(BLDTARGET)est4b.pdb -del \$(BLDTARGET)est4c.map -del \$(BLDTARGET)est4c.pdb -del \$(BLDTARGET)estslav.map -del \$(BLDTARGET)estslav.pdb -del \$(BLDTARGET)lobtest.map -del \$(BLDTARGET)lobtest.pdb -del \$(BLDTARGET)eadnode.map -del \$(BLDTARGET)eadnode.pdb**

Modicon, Square D and Telemecanique are PLC brand names from Schneider. These products are sold in<br>the US by Square D; in Canada, Latin America, Europe, Africa, Asia/Pacific and Middle East by Schneider; in<br>Germany by AEG

Schneider Automation, Inc. Schneider Automation GmbH Schneider Automation S.A.<br>
One High Street Steinheimer Strasse 117 245, Route des Lucioles-BF Tel: (1) 508-794-0800<br>
Tel: (49) 6182 81-2584<br>
Fax: (1) 508-975-9400<br>
Fax: (49) 6182 81-2860<br>
Tex: (33) 93 65 37 15 Fax: (49) 6182 81-2860

One High Street Steinheimer Strasse 117 245, Route des Lucioles-BP147<br>North Andover, MA 01845 D-63500 Seligenstadt F-06903 Sophia-Antipolis Cedex North Andover, MA 01845 D-63500 Seligenstadt F-06903 Sophia-Antipolis Cedex<br>
Tel: (1) 508-794-0800 Tel: (49) 6182 81-2584 Tel: (33) 92 96 20 00